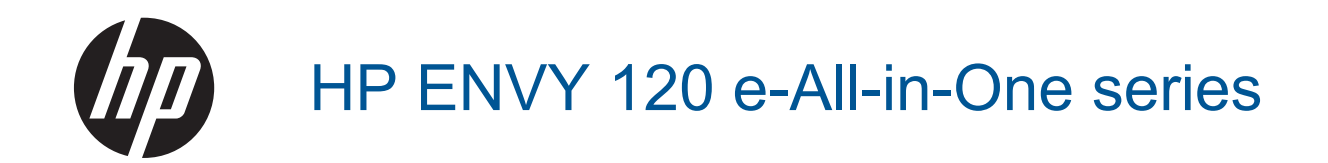

## **Obsah**

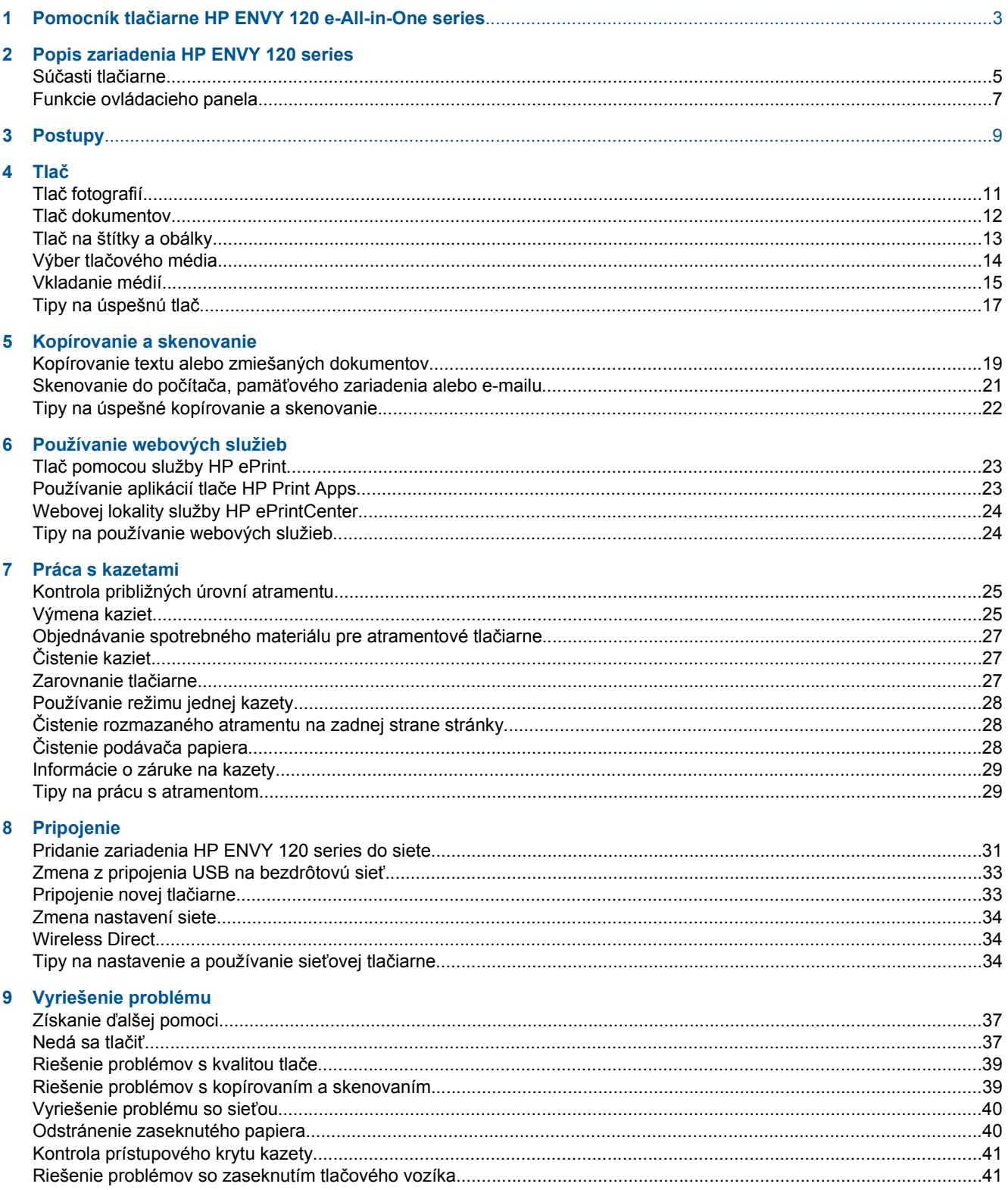

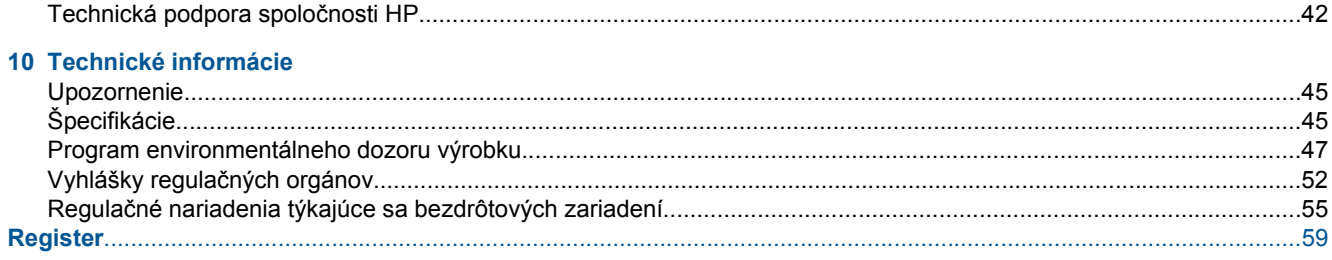

## <span id="page-4-0"></span>**1 Pomocník tlačiarne HP ENVY 120 e-Allin-One series**

Informácie o zariadení HP ENVY 120 series nájdete v častiach:

- • [Popis zariadenia HP ENVY 120 series na strane 5](#page-6-0)
- Postupy na strane 9
- Tlač [na strane 11](#page-12-0)
- • [Kopírovanie a skenovanie na strane 19](#page-20-0)
- • [Používanie webových služieb na strane 23](#page-24-0)
- • [Práca s kazetami na strane 25](#page-26-0)
- • [Pripojenie na strane 31](#page-32-0)
- • [Vyriešenie problému na strane 37](#page-38-0)
- • [Technické informácie na strane 45](#page-46-0)
- • [Technická podpora spolo](#page-43-0)čnosti HP na strane 42

4 Pomocník tlačiarne HP ENVY 120 e-All-in-One series

## <span id="page-6-0"></span>**2 Popis zariadenia HP ENVY 120 series**

- Súčasti tlačiarne
- [Funkcie ovládacieho panela](#page-8-0)

### **Súčasti tlačiarne**

**Pohľad na prednú časť tlačiarne**

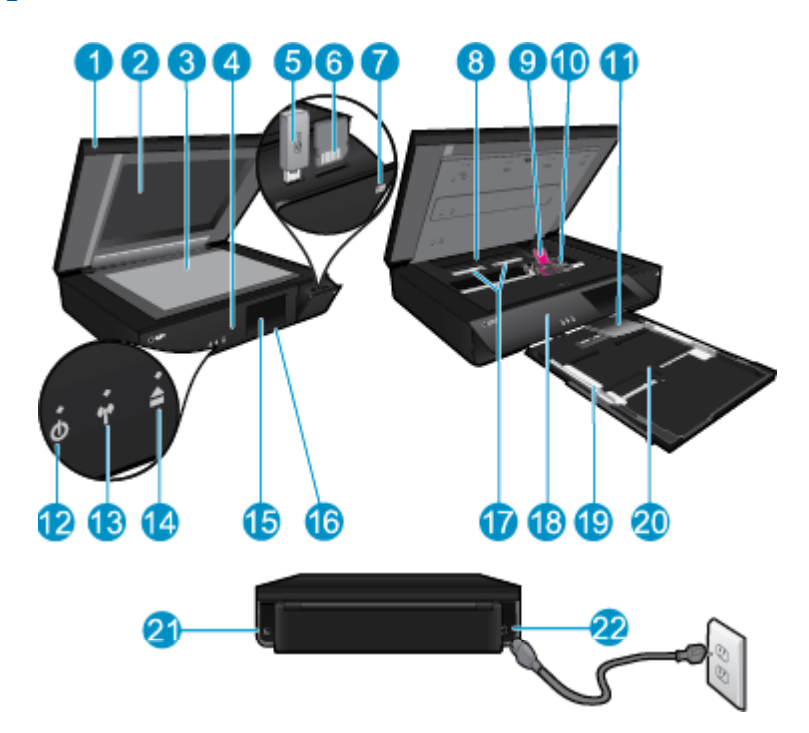

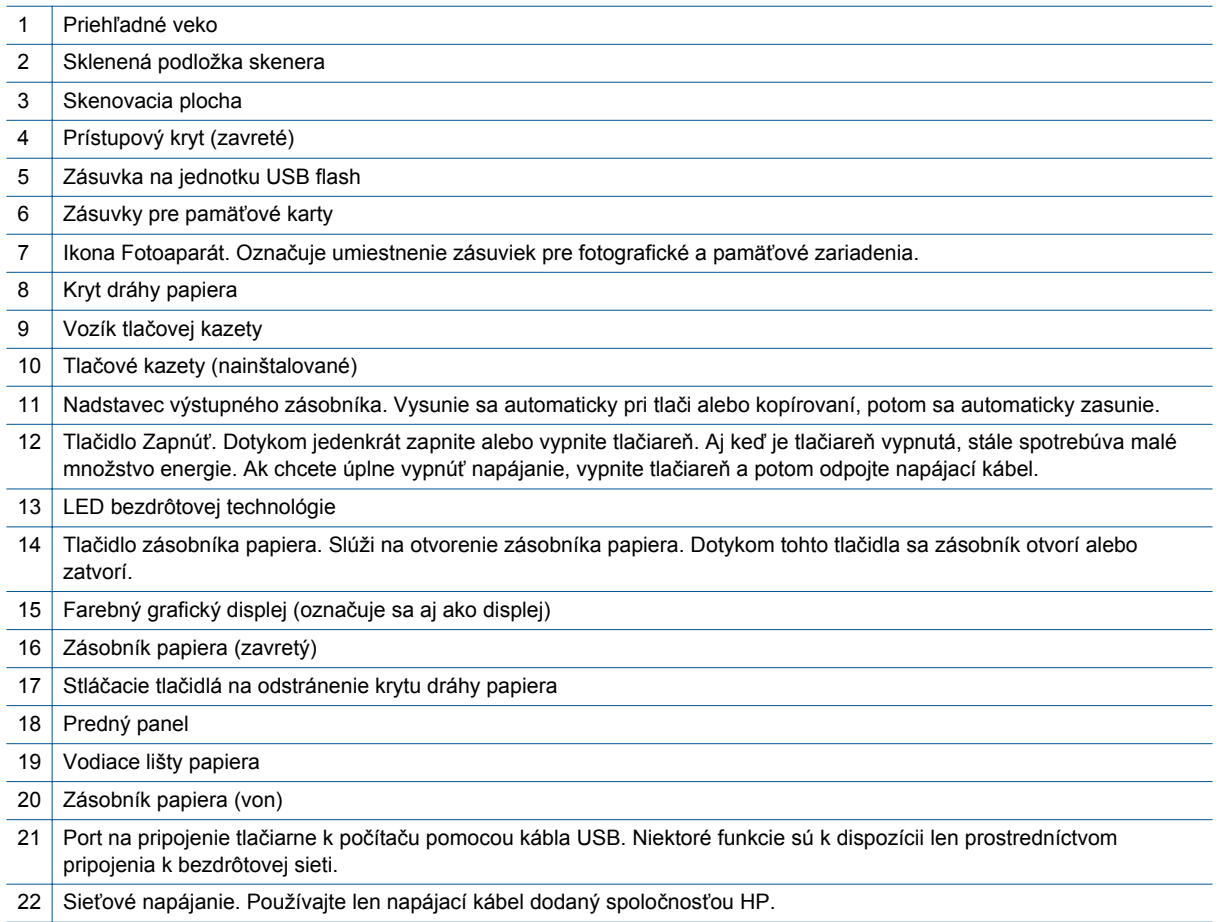

### <span id="page-8-0"></span>**Funkcie ovládacieho panela**

Na displeji dotykovej obrazovky sa zobrazujú ponuky, fotografie a hlásenia. Dotykom a posúvaním prsta vo vodorovnom smere sa môžete posúvať medzi fotografiami a v zvislom smere medzi ponukami zoznamu.

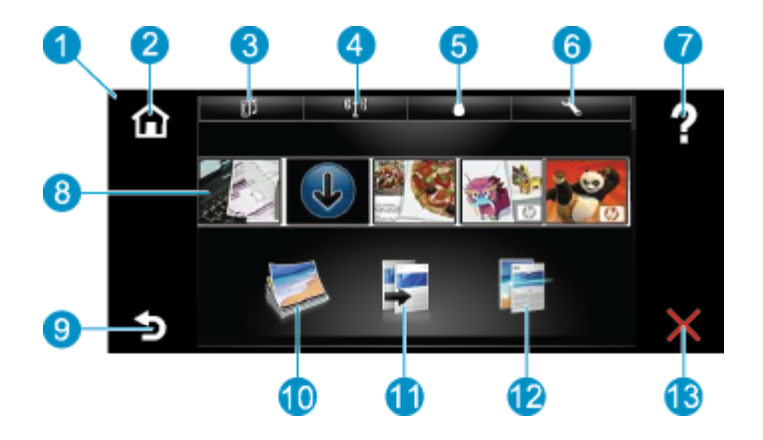

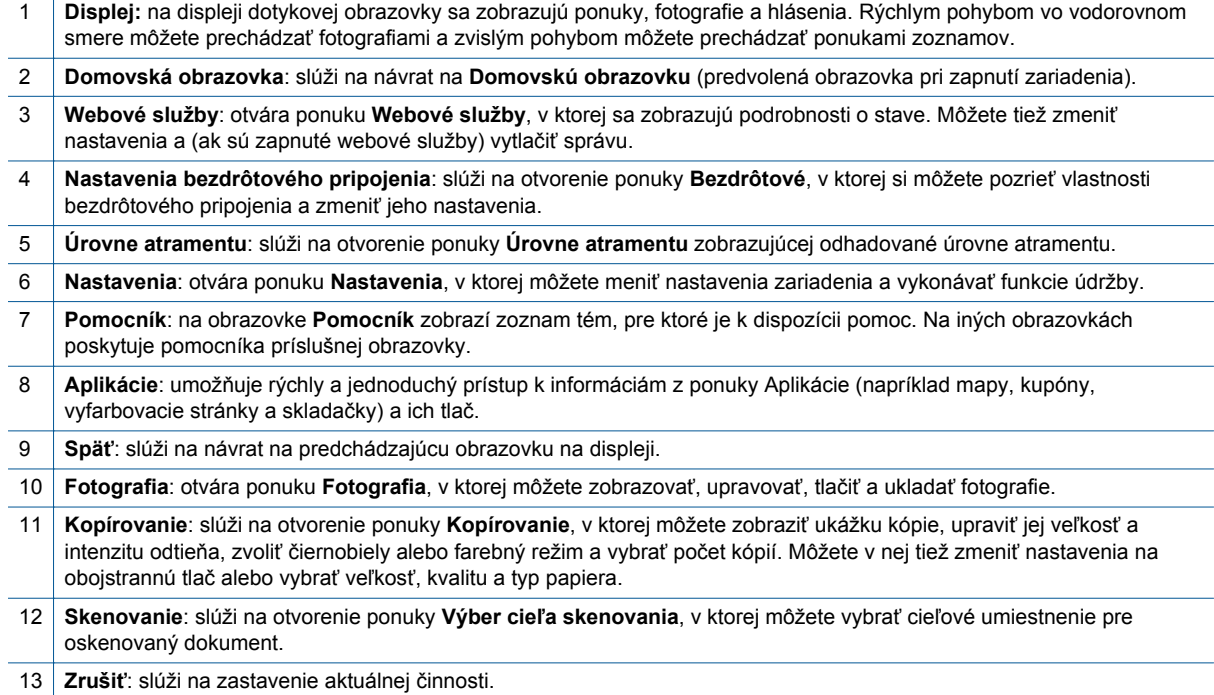

8 Popis zariadenia HP ENVY 120 series

## <span id="page-10-0"></span>**3 Postupy**

Táto časť obsahuje prepojenia na bežne vykonávané úlohy, ako je napríklad tlač fotografií, skenovanie a kopírovanie.

- 
- 
- 
- Tlač [pomocou služby HP ePrint na strane 23](#page-24-0)
- [Vkladanie médií na strane 15](#page-16-0) [Odstránenie zaseknutého papiera na strane 40](#page-41-0)
- [Výmena kaziet na strane 25](#page-26-0) [Kopírovanie textu alebo zmiešaných dokumentov](#page-20-0) [na strane 19](#page-20-0)
- Získanie ď[alšej pomoci na strane 37](#page-38-0) Skenovanie do počítača, pamäť[ového zariadenia alebo](#page-22-0) [e-mailu na strane 21](#page-22-0)

Kapitola 3

## <span id="page-12-0"></span>**4 Tlač**

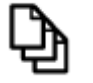

Tlač [dokumentov na strane 12](#page-13-0)

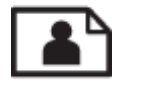

Tlač fotografií na strane 11

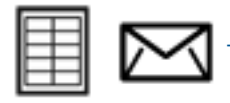

Tlač [na štítky a obálky na strane 13](#page-14-0)

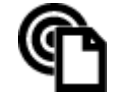

Tlač [pomocou služby HP ePrint na strane 23](#page-24-0)

### **Súvisiace témy**

• [Vkladanie médií na strane 15](#page-16-0) [Tipy na úspešnú tla](#page-18-0)č na strane 17

### **Tlač fotografií**

- Tlač fotografií z pamäťovej karty
- Tlač [fotografií uložených v po](#page-13-0)čítači

### **Tlač fotografií z pamäťovej karty**

### **Tlač fotografií z pamäťovej karty**

- **1.** Vložte do zásobníka papiera fotografický papier.
- **2.** Vložte pamäťovú kartu do príslušnej zásuvky.

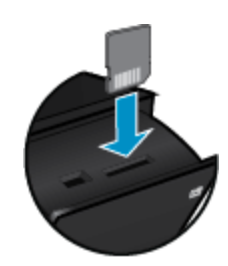

- **3.** Na úvodnej obrazovke sa dotykom položky **Fotografia** zobrazí ponuka Fotografia.
- **4.** V ponuke Fotografia sa dotykom položky **Zobraziť a tlačiť** zobrazí ponuka fotografií.
- **5.** Ak chcete tlačiť všetky fotografie na pamäťovej karte, dotknite sa položky **Vybrať všetky**. Prípadne sa dotykom a posunutím prsta presúvajte medzi fotografiami. Ťuknite na tie, ktoré chcete vybrať.
- **6.** Dotykom šípky nahor alebo nadol nastavte počet fotografií na tlač.
- **7.** Dotykom položky **Upraviť** vyberte možnosti úprav vybratých fotografií. Fotografiu môžete otočiť, orezať, prípadne môžete zapnúť či vypnúť funkciu Fotokorekcia, upraviť jas aj vybrať farebný efekt.
- <span id="page-13-0"></span>**8.** Dotykom položky **Tlačiť** zobrazte ukážku vybratých fotografií na tlač. Dotykom položky **Nastavenia** upravte rozloženie, typ papiera, nastavte korekciu červených očí, automatické zarovnanie či dátumovú pečiatku. Akékoľvek nové nastavenia môžete uložiť ako predvolené. Opätovným dotykom položky **Nastavenia** zatvorte ponuky bez akéhokoľvek výberu.
- **9.** Dotykom položky **Tlačiť** spustite tlač. Ovládací panel sa zdvihne a nadstavec výstupného zásobníka sa automaticky vysunie. Po odobratí výtlačkov sa nadstavec automaticky zasunie.

### **Tlač fotografií uložených v počítači**

Väčšinu nastavení tlače automaticky zabezpečuje softvérová aplikácia. Nastavenia je potrebné zmeniť ručne iba v prípade zmeny kvality tlače, pri tlači na určité typy papiera a priesvitné fólie alebo pri používaní špeciálnych funkcií.

### **Tlač fotografií na fotografický papier**

**1.** Vyberte všetok papier zo vstupného zásobníka a potom vložte fotografický papier stranou určenou na tlač smerom nadol.

**Poznámka** Fotopapier s perforovanými odtŕhacími okrajmi vložte tak, aby boli odtŕhacie okraje hore.

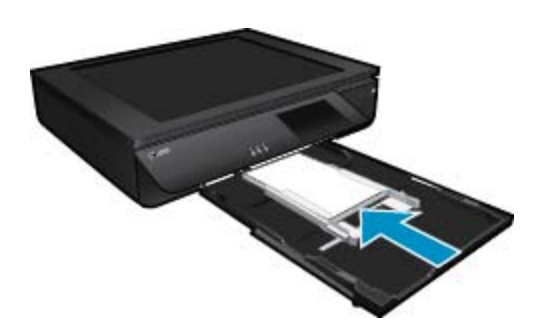

Ďalšie informácie nájdete v časti [Vkladanie médií na strane 15.](#page-16-0)

- **2.** V ponuke **File** (Súbor) softvérovej aplikácie kliknite na položku **Print** (Tlačiť).
- **3.** Skontrolujte, či je ako tlačiareň vybraté vaše zariadenie.
- **4.** Kliknite na tlačidlo, ktoré otvorí dialógové okno **Properties** (Vlastnosti). V závislosti od softvérovej aplikácie môže byť toto tlačidlo označené ako **Properties** (Vlastnosti), **Options** (Možnosti), **Printer Setup** (Nastavenie tlačiarne), **Printer** (Tlačiareň) alebo **Preferences** (Predvoľby).
- **5.** Vyberte príslušné možnosti.
	- Na karte **Rozloženie** vyberte orientáciu **Na výšku** alebo **Na šírku**.
	- Na karte **Papier a kvalita** vyberte veľkosť papiera a typ papiera v rozbaľovacích zoznamoch **Veľkosť papiera** a **Médiá**.
	- Kliknutím na položku **Rozšírené** vyberte príslušnú kvalitu výstupu v zozname **Funkcie tlačiarne**.
	- **Poznámka** Ak chcete dosiahnuť maximálne rozlíšenie, pomocou nastavení **Kvalita tlače** vyberte položku **Fotografický papier** a **Najlepšia kvalita**. Skontrolujte, či tlačíte farebne. Potom vyberte kartu **Rozšírené** a vyberte položku **Áno** v nastavení **Povoliť maximálne rozlíšenie**.
- **6.** Kliknutím na tlačidlo **OK** sa vrátite do dialógového okna **Properties** (Vlastnosti).
- **7.** Kliknite na tlačidlo **OK** a potom na tlačidlo **Print** (Tlačiť) alebo **OK** v dialógovom okne **Print** (Tlačiť).
- **Poznámka** Vo vstupom zásobníku nenechávajte nepoužitý fotopapier. Papier sa môže začať krútiť, a tak znížiť kvalitu výtlačkov. Fotopapier by mal byť pred tlačou rovný.

### **Tlač dokumentov**

Väčšinu nastavení tlače automaticky zabezpečuje softvérová aplikácia. Nastavenia je potrebné zmeniť ručne iba v prípade zmeny kvality tlače, pri tlači na určité typy papiera a priesvitné fólie alebo pri používaní špeciálnych funkcií.

### <span id="page-14-0"></span>**Tlač zo softvérovej aplikácie**

- **1.** Skontrolujte, či je otvorený výstupný zásobník.
- **2.** Skontrolujte, či je vo vstupnom zásobníku vložený papier.

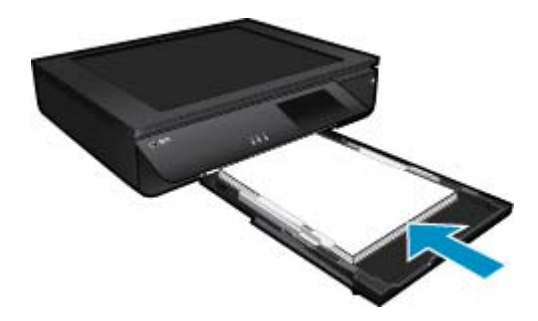

Ďalšie informácie nájdete v časti [Vkladanie médií na strane 15](#page-16-0).

- **3.** V softvérovej aplikácii kliknite na tlačidlo **Tlačiť**.
- **4.** Skontrolujte, či je ako tlačiareň vybraté vaše zariadenie.
- **5.** Kliknite na tlačidlo, ktoré otvorí dialógové okno **Properties** (Vlastnosti). V závislosti od softvérovej aplikácie môže byť toto tlačidlo označené ako **Properties** (Vlastnosti), **Options** (Možnosti), **Printer Setup** (Nastavenie tlačiarne), **Printer** (Tlačiareň) alebo **Preferences** (Predvoľby).
- **6.** Vyberte príslušné možnosti.
	- Na karte **Rozloženie** vyberte orientáciu **Na výšku** alebo **Na šírku**.
	- Na karte **Papier a kvalita** vyberte veľkosť papiera a typ papiera v rozbaľovacích zoznamoch **Veľkosť papiera** a **Médiá**.
	- Kliknutím na položku **Rozšírené** vyberte príslušnú kvalitu výstupu v zozname **Funkcie tlačiarne**.
- **7.** Dialógové okno **Properties** (Vlastnosti) zatvorte kliknutím na tlačidlo **OK**.
- **8.** Tlač spustite kliknutím na tlačidlo **Print** (Tlačiť) alebo **OK**.

### **Súvisiace témy**

• [Vkladanie médií na strane 15](#page-16-0) [Tipy na úspešnú tla](#page-18-0)č na strane 17

### **Tlač na štítky a obálky**

Zariadenie HP ENVY 120 series umožňuje tlač na jednu obálku, skupinu obálok alebo hárok štítkov určených pre atramentové tlačiarne.

### **Tlač skupiny adries na nálepky alebo obálky**

- **1.** Najprv vytlačte testovaciu stranu na obyčajný papier.
- **2.** Testovaciu stranu priložte na vrch listu štítkov alebo na obálku a podržte ich spolu proti svetlu. Skontrolujte medzery pre každý blok textu. Vykonajte potrebné úpravy.
- **3.** Vložte nálepky alebo obálky do zásobníka papiera.
	- **Upozornenie** Nepoužívajte obálky so sponou alebo okienkom. Môžu sa zaseknúť vo valcoch a spôsobiť uviaznutie papiera.
- **4.** Prisuňte priečnu vodiacu lištu papiera dovnútra, aby dosadla k stohu nálepiek alebo obálok.
- **5.** Vyberte príslušné možnosti.
	- Na karte **Papier a kvalita** vyberte typ **Obyčajný papier**.
	- Kliknite na tlačidlo **Spresniť** a vyberte príslušnú veľkosť obálky v rozbaľovacej ponuke **Veľkosť papiera**.
- **6.** Kliknite na tlačidlo **OK** a potom na tlačidlo **Print** (Tlačiť) alebo **OK** v dialógovom okne **Print** (Tlačiť).

### <span id="page-15-0"></span>**Výber tlačového média**

Tlačiareň HP ENVY 120 series je navrhnutá tak, aby dobre pracovala s väčšinou typov kancelárskych médií. Pre optimálnu kvalitu tlače používajte médiá od spoločnosti HP. Ďalšie informácie o médiách HP získate na webovej lokalite spoločnosti HP [www.hp.com](http://www.hp.com).

Spoločnosť HP odporúča používať na tlač a kopírovanie každodenných dokumentov obyčajné papiere s logom ColorLok. Všetky papiere s logom ColorLok sú nezávisle testované, aby spĺňali vysoké štandardy s ohľadom na spoľahlivosť a kvalitu tlače a vytvárali dokumenty so sviežimi, živými farbami, výraznejšou čiernou farbou a schli rýchlejšie než bežné obyčajné papiere. Hľadajte papiere s logom ColorLok s rôznymi hmotnosťami a veľkosťami od veľkých výrobcov papiera.

Ak si chcete zakúpiť papiere HP, prejdite do časti [Produkty a služby](http://www.hp.com) a vyberte položku Atrament, toner a papier.

### **Odporúčané papiere na tlač fotografií**

Ak chcete dosiahnuť najlepšiu kvalitu tlače, spoločnosť HP odporúča používať papiere HP, ktoré sú špeciálne navrhnuté pre príslušný typ tlačového projektu. V niektorých krajinách/regiónoch nemusia byť niektoré z týchto papierov k dispozícii.

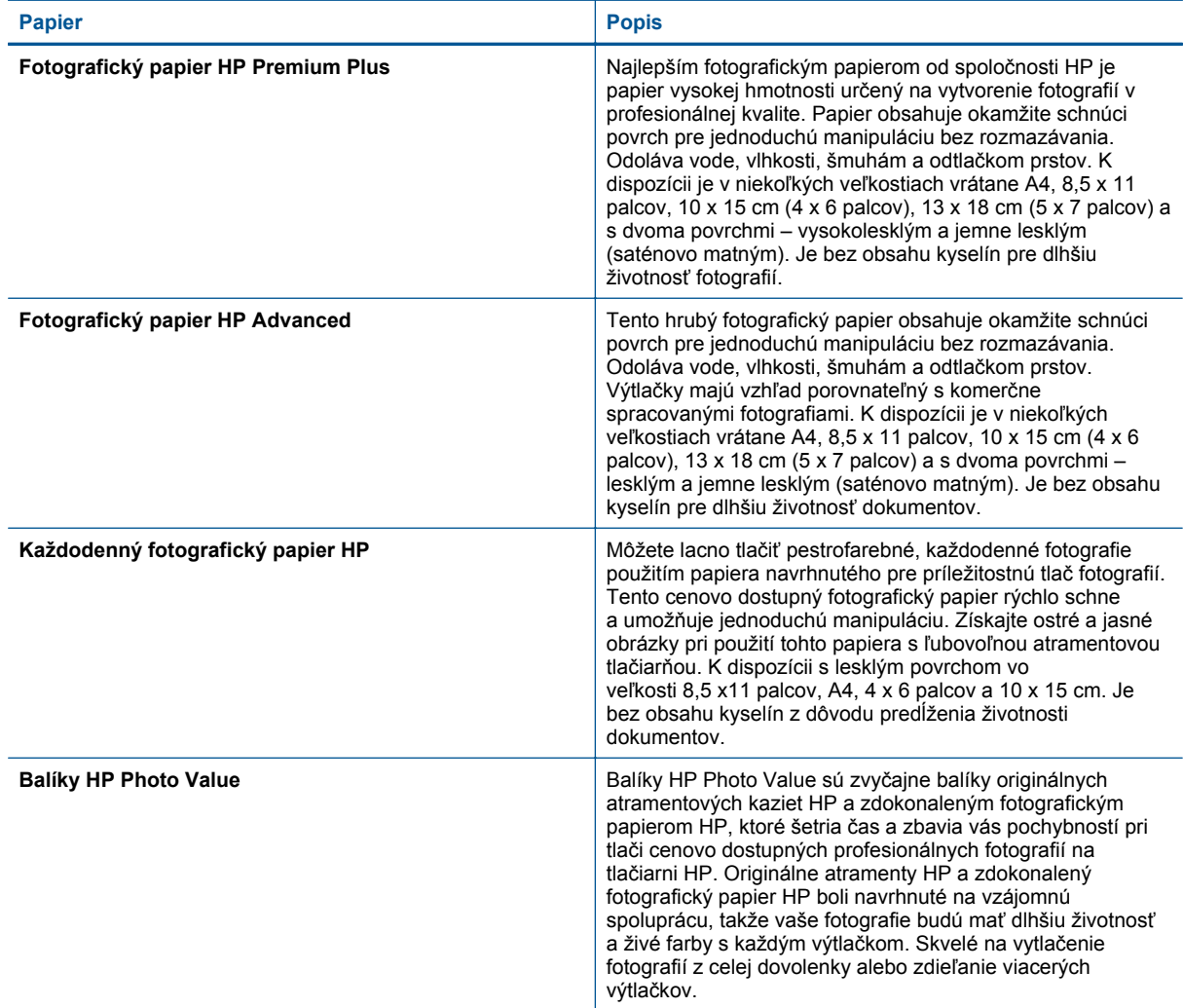

#### **Technológia ColorLok**

• Spoločnosť HP odporúča používať na tlač a kopírovanie každodenných dokumentov obyčajné papiere s logom ColorLok. Všetky papiere s logom ColorLok sú nezávisle testované, aby spĺňali vysoké štandardy <span id="page-16-0"></span>s ohľadom na spoľahlivosť a kvalitu tlače a vytváranie dokumentov so sviežimi, živými farbami, výraznejšou čiernou farbou a na rýchlejšie schnutie než bežné obyčajné papiere. Hľadajte papiere s logom ColorLok s rôznymi hmotnosťami a veľkosťami od veľkých výrobcov papiera.

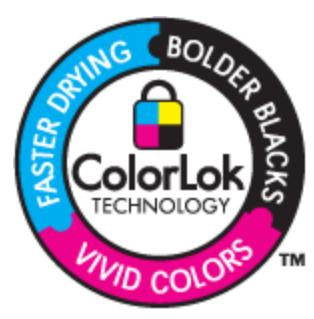

### **Odporúčané typy papiera na tlač a kopírovanie**

V niektorých krajinách/regiónoch nemusia byť niektoré z týchto papierov k dispozícii.

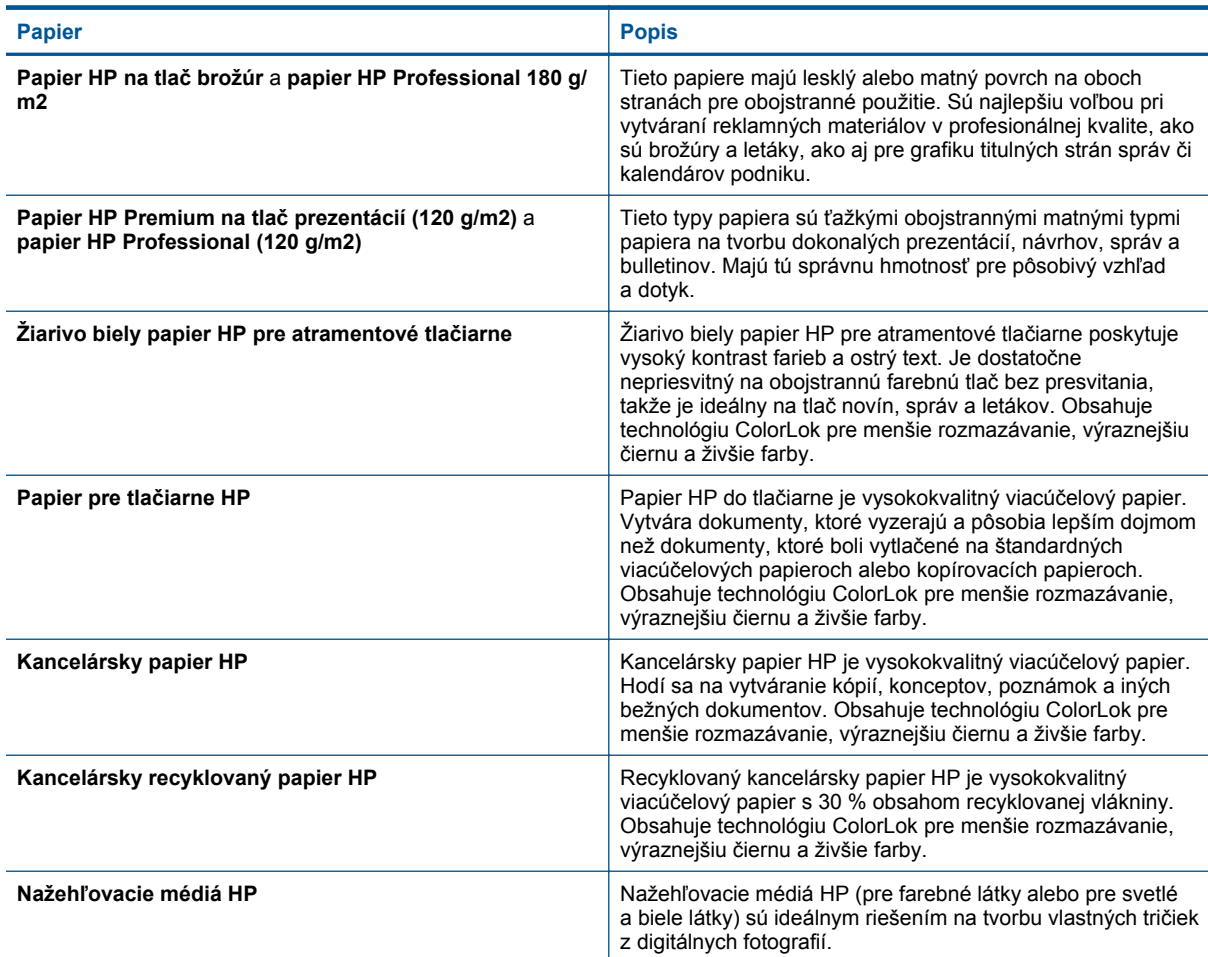

### **Vkladanie médií**

- ▲ Vykonajte niektorý z nasledujúcich krokov:
	- ▲ Vložte papier s veľkosťou A4 alebo 8,5 x 11 palcov
		- ❑ Vytiahnite zásobník papiera.
		- ❑ Posuňte priečne vodiace lišty papiera smerom von. Vyberte všetky médiá vložené predtým.

❑ Vložte stoh papiera do stredu zásobníka papiera kratšou stranou dopredu a tlačenou stranou nadol. Zasuňte stoh dopredu dovnútra, až kým sa nezastaví.

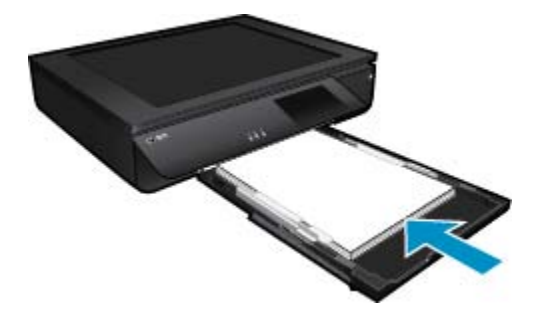

- ❑ Posúvajte vodiace lišty šírky papiera smerom dovnútra, až kým sa nezastavia na hranách papiera.
- ❑ Zatvorte zásobník papiera.
- ▲ Vložte papier veľkosti 10 x 15 cm (4 x 6 palcov)
	- ❑ Vytiahnite zásobník papiera.
	- ❑ Posuňte priečne vodiace lišty papiera smerom von. Vyberte všetky médiá vložené predtým.
	- ❑ Vložte stoh papiera do stredu zásobníka papiera kratšou stranou dopredu a tlačenou stranou nadol. Zasuňte stoh dopredu dovnútra, až kým sa nezastaví.

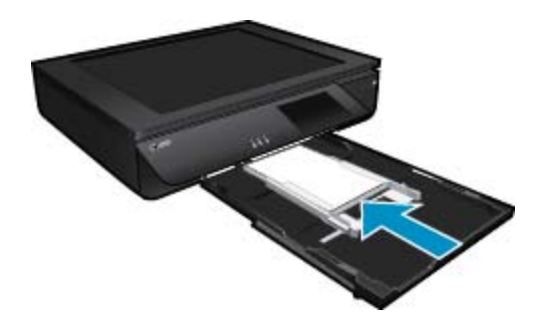

- ❑ Posúvajte vodiace lišty šírky papiera smerom dovnútra, až kým sa nezastavia na hranách papiera.
- ❑ Zatvorte zásobník papiera.
- ▲ Vkladanie obálok
	- ❑ Vytiahnite zásobník papiera.
	- ❑ Posuňte priečne vodiace lišty papiera smerom von. Vyberte všetky médiá vložené predtým.
	- ❑ Vložte stoh obálok do stredu zásobníka papiera kratšou stranou dopredu a tlačenou stranou nadol. Zasuňte stoh dopredu dovnútra, až kým sa nezastaví.

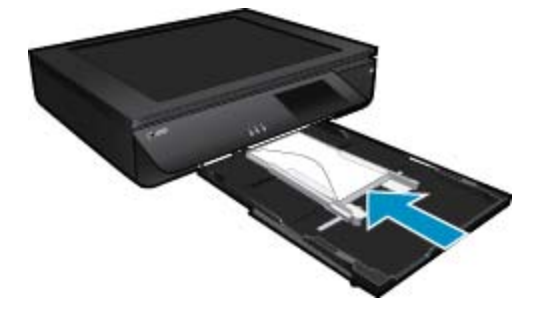

- ❑ Posúvajte vodiace lišty šírky papiera smerom dovnútra, až kým sa nezastavia na hranách papiera.
- ❑ Zatvorte zásobník papiera.

#### **Súvisiace témy**

• Tipy na úspešnú tlač na strane 17

### <span id="page-18-0"></span>**Tipy na úspešnú tlač**

Na úspešnú tlač používajte nasledujúce tipy.

- Používajte originálne kazety HP. Originálne kazety HP sa vyrábajú a testujú na použitie s tlačiarňami HP, čo umožňuje opakovane dosahovať výborné výsledky.
- Skontrolujte, či atramentové kazety obsahujú dostatok atramentu. Ak chcete skontrolovať odhadovanú úroveň atramentu, dotknite sa ikony Úrovne atramentu na displeji tlačiarne.
- Vložte stoh papiera, nie iba jeden hárok. Použite čistý a rovný papier rovnakej veľkosti. Skontrolujte, či je naraz vložený iba jeden typ papiera.
- Upravte priečnu vodiacu lištu papiera vo vstupnom zásobníku tak, aby sa tesne dotýkala všetkých papierov. Skontrolujte, či priečna vodiaca lišta neohýna papier vo vstupnom zásobníku.
- Nastavte kvalitu tlače a veľkosť papiera na základe typu a veľkosti papiera vloženého vo vstupnom zásobníku.
- Ak chcete vytlačiť čiernobiely dokument len pomocou čierneho atramentu, vykonajte niektorý z nasledujúcich krokov v závislosti od svojho operačného systému.
	- **V systéme Windows**: Otvorte softvér tlačiarne a kliknite na položku **Nastaviť predvoľby**. Na karte **Papier a kvalita** kliknite na položku **Spresnenie**. V rozbaľovacom zozname **Tlačiť v odtieňoch sivej** v časti **Funkcie tlačiarne** vyberte položku **Iba čierny atrament**.
	- **V systéme Mac**: V dialógovom okne Print (Tlač) vyberte tablu **Typ/kvalita papiera**, kliknite na položku **Možnosti farieb** a potom z kontextovej ponuky Farba vyberte položku **Odtiene sivej**. Ak sa v dialógovom okne Print (Tlač) nezobrazujú možnosti tlačiarne, kliknite na modrý zobrazený trojuholník vedľa názvu tlačiarne (Mac OS X v10.6) alebo kliknite na položku **Show Details** (Zobraziť podrobnosti) (Mac OS X v10.7). Pomocou kontextovej ponuky v spodnej časti dialógového okna vyberte tablu **Paper Type/Quality** (Typ/kvalita papiera).
- Pri kopírovaní alebo skenovaní viacstranového dokumentu zošitého kancelárskymi spinkami alebo svorkami zatlačte priesvitné veko nadol alebo otočte originál o 180 stupňov, aby sa spinky nachádzali pri prednom okraji skenera.
- Získajte informácie o tlači dokumentov z počítača. [Kliknutím sem prejdete online a získate](http://h20180.www2.hp.com/apps/Nav?h_pagetype=s-924&h_client=s-h-e004-01&h_keyword=lp70038-win-LS120&h_lang=sk&h_cc=sk) ďalšie informácie.
- Získajte informácie o tlači fotografií uložených v počítači. Naučte sa viac o rozlíšení pri tlačení a postupe nastavenia maximálnej hodnoty DPI. [Kliknutím sem prejdete online a získate](http://h20180.www2.hp.com/apps/Nav?h_pagetype=s-924&h_client=s-h-e004-01&h_keyword=lp70039-win-LS120&h_lang=sk&h_cc=sk) ďalšie informácie.
- Získajte informácie o tlači obálok z počítača. [Kliknutím sem prejdete online a získate](http://h20180.www2.hp.com/apps/Nav?h_pagetype=s-924&h_client=s-h-e004-01&h_keyword=lp70040-win-LS120&h_lang=sk&h_cc=sk) ďalšie informácie.
- Získajte informácie o zdieľaní fotografií online a objednávaní výtlačkov. [Kliknutím sem prejdete online](http://h20180.www2.hp.com/apps/Nav?h_pagetype=s-924&h_client=s-h-e004-01&h_keyword=lp70012-all&h_lang=sk&h_cc=sk) a získate ď[alšie informácie.](http://h20180.www2.hp.com/apps/Nav?h_pagetype=s-924&h_client=s-h-e004-01&h_keyword=lp70012-all&h_lang=sk&h_cc=sk)
- Získajte ďalšie informácie o softvéri **Správca aplikácií** na jednoduchú tlač receptov, kupónov a iného obsahu z webu. [Kliknutím sem prejdete online a získate](http://h20180.www2.hp.com/apps/Nav?h_pagetype=s-924&h_client=s-h-e004-01&h_keyword=lp70013-all&h_lang=sk&h_cc=sk) ďalšie informácie.
- Získajte informácie o tlači odkiaľkoľvek prostredníctvom odoslania e-mailu s prílohami do tlačiarne. [Kliknutím](http://h20180.www2.hp.com/apps/Nav?h_pagetype=s-924&h_client=s-h-e004-01&h_keyword=lp70014-all&h_lang=sk&h_cc=sk) [sem prejdete online a získate](http://h20180.www2.hp.com/apps/Nav?h_pagetype=s-924&h_client=s-h-e004-01&h_keyword=lp70014-all&h_lang=sk&h_cc=sk) ďalšie informácie.

Kapitola 4

## <span id="page-20-0"></span>**5 Kopírovanie a skenovanie**

- Kopírovanie textu alebo zmiešaných dokumentov
- Skenovanie do počítača, pamäť[ového zariadenia alebo e-mailu](#page-22-0)
- [Tipy na úspešné kopírovanie a skenovanie](#page-23-0)

### **Kopírovanie textu alebo zmiešaných dokumentov**

▲ Vykonajte niektorý z nasledujúcich krokov:

### **1-stranná kópia**

- **a**. Vložte papier.
	- ❑ Do zásobníka papiera vložte papier normálnej veľkosti.

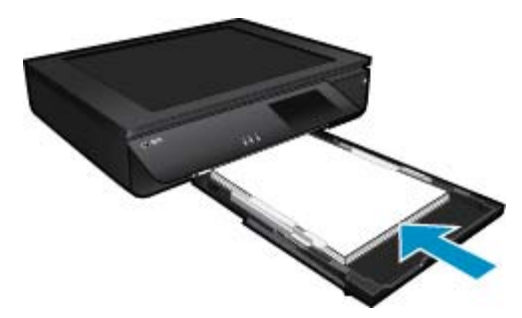

- **b**. Vložte originál.
	- ❑ Zdvihnite veko zariadenia.

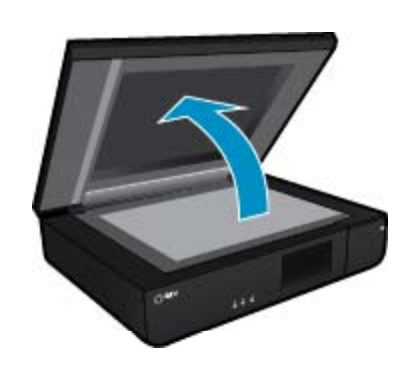

❑ Vložte originál do ľavého predného rohu sklenenej podložky stranou určenou na tlač smerom nahor.

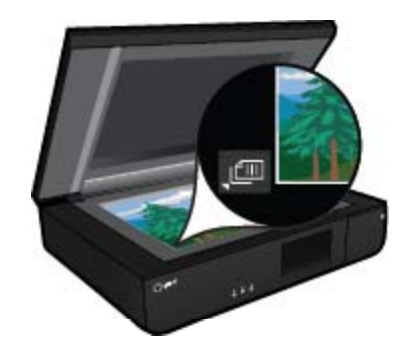

❑ Zatvorte kryt.

- **c**. Zadajte počet kópií aj ostatné nastavenia.
	- ❑ Na displeji **Kopírovať** sa dotknite ikony Úvod. Zobrazí sa ukážka funkcie **Kopírovať**.
	- ❑ Dotykom obrazovky nastavte počet kópií.
- **d**. Spustite kopírovanie.
	- ❑ Dotknite sa ikony **Čiernobielo** alebo **Farebne**.

### **2-stranná kópia**

- **a**. Vložte papier.
	- ❑ Do hlavného vstupného zásobníka vložte papier s úplnou veľkosťou.

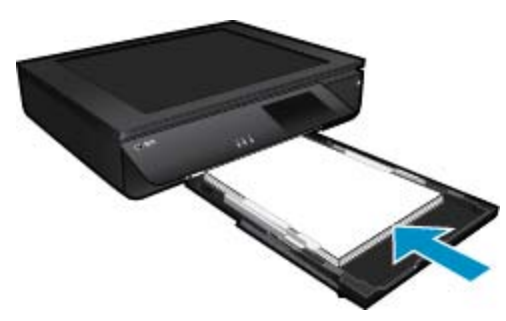

- **b**. Vložte originál.
	- ❑ Zdvihnite veko na zariadení.

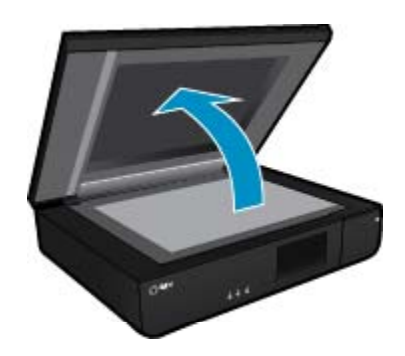

❑ Vložte originál do ľavého predného rohu sklenenej podložky stranou určenou na tlač smerom nahor.

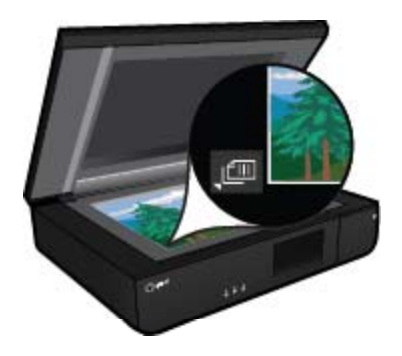

❑ Zatvorte veko.

- <span id="page-22-0"></span>**c**. Zadajte možnosť obojstrannej tlače.
	- ❑ Na displeji **Kopírovať** sa dotknite ikony Úvod. Zobrazí sa ukážka funkcie **Kopírovať**.
	- ❑ Dotknite sa položky **Nastavenia**. Zobrazí sa ponuka **Nastavenie kopírovania**.
	- ❑ Dotknite sa položky **Obojstranné**.
	- ❑ Dotykom dvojstranného prepínača ho zapnite.
	- ❑ Dotykom položky **Nastavenia** zatvorte ponuku.
- **d**. Zadajte počet kópií.
	- ❑ Pomocou dotykovej obrazovky nastavte počet kópií.
- **e**. Spustite kopírovanie.
	- ❑ Dotknite sa ikony **Čiernobielo** alebo **Farebne**.
- **f**. Skopírujte druhý originál.
	- ❑ Položte druhú stranu na sklenenú podložku stranou určenou na tlač smerom nahor a dotknite sa položky **OK**.

### **Skenovanie do počítača, pamäťového zariadenia alebo emailu**

**Postup skenovania do počítača, sieťového priečinka, pamäťového zariadenia alebo e-mailu**

- **1.** Vložte originál.
	- **a**. Zdvihnite veko zariadenia.

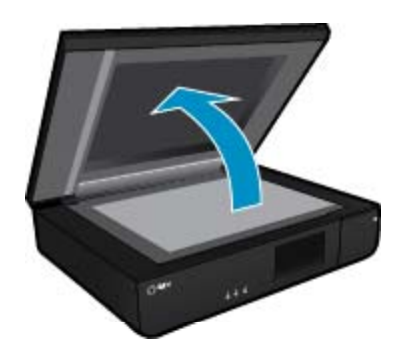

**b**. Vložte originál do ľavého predného rohu sklenenej podložky stranou určenou na tlač smerom nahor.

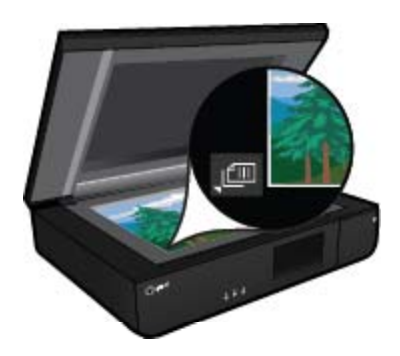

- **c**. Zatvorte kryt.
- <span id="page-23-0"></span>**2.** Spustite skenovanie.
	- **a**. Na úvodnej obrazovke sa dotknite položky **Skenovať**.
	- **b**. Cieľ skenovania vyberte dotykom položky **Počítač**, **Jednotka USB**, **Pamäťová karta** alebo **E-mail**. Ak skenujete do počítača a tlačiareň je pripojená k sieti, zobrazí sa zoznam dostupných počítačov. Vyberte počítač, do ktorého chcete uložiť skenovaný súbor. Ak chcete skenovať na jednotku USB flash, vložte ju do príslušnej zásuvky. Ak chcete skenovať na pamäťovú kartu, vložte ju do príslušnej zásuvky.

### **Tipy na úspešné kopírovanie a skenovanie**

Na úspešné kopírovanie a skenovanie používajte nasledujúce tipy:

- Udržujte skener aj kryt v čistote. Skener interpretuje všetko, čo rozpozná, ako súčasť obrázka.
- Vložte originály **stranou určenou na tlač smerom nahor** do ľavého predného rohu skenera.
- Ak chcete vytvoriť veľkú kópiu malého originálu, naskenujte originál do počítača, zmeňte veľkosť obrázka v skenovacom softvéri a potom vytlačte kópiu zväčšeného obrázka.
- Ak má skenovaný dokument zložité rozloženie, vyberte ako nastavenie skenovania dokumentu v softvéri text s rámčekmi. S týmto nastavením sa zachová rozloženie textu a formátovanie.
- Ak je skenovaný obrázok nesprávne orezaný, vypnite funkciu automatického orezania v softvéri a orežte skenovaný obrázok manuálne.

## <span id="page-24-0"></span>**6 Používanie webových služieb**

- Tlač pomocou služby HP ePrint
- Používanie aplikácií tlače HP Print Apps
- [Webovej lokality služby HP ePrintCenter](#page-25-0)
- [Tipy na používanie webových služieb](#page-25-0)

### **Tlač pomocou služby HP ePrint**

Bezplatná služba ePrint od spoločnosti HP poskytuje jednoduchý spôsob tlače z e-mailu. Po povolení webových služieb stačí len e-mailom poslať dokument alebo fotografiu na e-mailovú adresu priradenú vašej tlačiarni a emailová správa aj rozpoznané prílohy sa vytlačia.

- Vaša tlačiareň musí mať bezdrôtové sieťové pripojenie na Internet. Službu ePrint nebudete môcť použiť cez pripojenie USB k počítaču.
- Prílohy sa môžu vytlačiť inak, než vyzerajú v softvérovom programe, ktorý ich vytvoril, v závislosti od originálnych písiem a použitých možností rozloženia.
- So službou ePrint sa poskytujú bezplatné aktualizácie produktu. Niektoré funkcie môžu vyžadovať nainštalovanie určitých aktualizácií.

### **Vaša tlačiareň je chránená**

Na pomoc pri blokovaní neoprávnených e-mailov spoločnosť HP priraďuje vašej tlačiarni náhodnú e-mailovú adresu, nikdy ju nezverejňuje a v predvolenom nastavení neodpovedá žiadnemu odosielateľovi. Služba ePrint tiež poskytuje štandardné filtrovanie nevyžiadanej pošty a transformuje e-maily a prílohy do formátu určeného iba na tlač, aby sa znížila hrozba vírusov alebo iného škodlivého obsahu. Služba ePrint však nefiltruje e-maily na základe obsahu, takže nemôže zabrániť tlači sporných materiálov ani materiálov chránených autorskými právami.

Ďalšie informácie a konkrétne ustanovenia a podmienky získate na webovej lokalite HP ePrintCenter: [www.hp.com/go/ePrintCenter](http://www.hp.com/go/ePrintCenter).

### **Úvodné informácie o používaní služby ePrint**

Ak chcete používať službu ePrint, pripojte tlačiareň k aktívnej bezdrôtovej sieti s prístupom na internet, vytvorte si konto na lokalite HP ePrintCenter a pridajte svoju tlačiareň k príslušnému kontu.

### **Úvodné informácie o používaní služby ePrint**

- **1.** Povoľte webové služby.
	- **a**. Dotknite sa tlačidla **ePrint** na ovládacom paneli.
	- **b**. Vyjadrite svoj súhlas s podmienkami používania a potom postupujte podľa pokynov na obrazovke a povoľte webové služby.

Vytlačí sa stránka s informáciami o službe ePrint obsahujúca kód tlačiarne.

- **c**. Prejdite na adresu [www.hp.com/go/ePrintCenter,](http://h20180.www2.hp.com/apps/Nav?h_pagetype=s-924&h_client=s-h-e004-01&h_keyword=lp70014-all&h_lang=sk&h_cc=sk) kliknite na tlačidlo **Prihlásiť sa** a vytvorte si konto. V zobrazenom okne kliknite na tlačidlo **Pridať tlačiareň**.
- **d**. Po zobrazení výzvy zadajte kód tlačiarne a pridajte svoju tlačiareň.
- **2.** Dotknite sa tlačidla **ePrint** na ovládacom paneli. Na obrazovke **Prehľad webových služieb** získate emailovú adresu tlačiarne.
- **3.** Vytvorte a odošlite e-mail na e-mailovú adresu tlačiarne z počítača alebo mobilného zariadenia odkiaľkoľvek a kedykoľvek. E-mailová správa aj rozpoznané prílohy sa vytlačia.

### **Používanie aplikácií tlače HP Print Apps**

Tlačte stránky z webu bez použitia počítača, a to prostredníctvom nastavenia služby **Aplikácie**, bezplatnej služby od spoločnosti HP. Môžete tlačiť predlohy na maľovanie, kalendáre, skladačky, recepty, mapy a rôzne ďalšie položky v závislosti od aplikácií dostupných vo vašej krajine/regióne.

<span id="page-25-0"></span>Dotykom ikony **Získať ďalšie** na obrazovke **Aplikácie** sa môžete pripojiť na internet a pridať ďalšie aplikácie. Ak chcete používať aplikácie, webové služby musia byť povolené.

Ďalšie informácie a konkrétne ustanovenia a podmienky získate na webovej lokalite HP ePrintCenter: [www.hp.com/go/ePrintCenter.](http://h20180.www2.hp.com/apps/Nav?h_pagetype=s-924&h_client=s-h-e004-01&h_keyword=lp70014-all&h_lang=sk&h_cc=sk)

### **Webovej lokality služby HP ePrintCenter**

Pomocou bezplatnej webovej lokality ePrintCenter spoločnosti HP nastavte zvýšené zabezpečenie služby ePrint a zadajte e-mailové adresy, z ktorých možno odosielať e-maily do vašej tlačiarne. Môžete tiež získať aktualizácie produktov, ďalšie služby Tlačové aplikácie aj iné bezplatné služby.

Ďalšie informácie a konkrétne ustanovenia a podmienky získate na webovej lokalite HP ePrintCenter: [www.hp.com/go/ePrintCenter.](http://www.hp.com/go/ePrintCenter)

### **Tipy na používanie webových služieb**

Na tlač aplikácií a používanie služby ePrint používajte nasledujúce tipy.

#### **Tipy na tlač aplikácií a používanie služby ePrint**

- Získajte informácie o zdieľaní fotografií online a objednávaní výtlačkov. [Kliknutím sem prejdete online](http://h20180.www2.hp.com/apps/Nav?h_pagetype=s-924&h_client=s-h-e004-01&h_keyword=lp70012-all&h_lang=sk&h_cc=sk) a získate ď[alšie informácie](http://h20180.www2.hp.com/apps/Nav?h_pagetype=s-924&h_client=s-h-e004-01&h_keyword=lp70012-all&h_lang=sk&h_cc=sk).
- Získajte informácie o aplikáciách na tlač receptov, kupónov a iného obsahu z webu jednoducho a rýchlo. [Kliknutím sem prejdete online a získate](http://h20180.www2.hp.com/apps/Nav?h_pagetype=s-924&h_client=s-h-e004-01&h_keyword=lp70013-all&h_lang=sk&h_cc=sk) ďalšie informácie.
- Získajte informácie o tlači odkiaľkoľvek prostredníctvom odoslania e-mailu s prílohami do tlačiarne. [Kliknutím](http://h20180.www2.hp.com/apps/Nav?h_pagetype=s-924&h_client=s-h-e004-01&h_keyword=lp70014-all&h_lang=sk&h_cc=sk) [sem prejdete online a získate](http://h20180.www2.hp.com/apps/Nav?h_pagetype=s-924&h_client=s-h-e004-01&h_keyword=lp70014-all&h_lang=sk&h_cc=sk) ďalšie informácie.
- Ak ste povolili funkciu **Automatické vypínanie**, pri používaní služby ePrint by ste mali funkciu **Automatické vypínanie** zakázať. Ďalšie informácie nájdete v časti [Automatické vypínanie na strane 49](#page-50-0).

## <span id="page-26-0"></span>**7 Práca s kazetami**

- Kontrola približných úrovní atramentu
- Výmena kaziet
- [Objednávanie spotrebného materiálu pre atramentové tla](#page-28-0)čiarne
- Č[istenie kaziet](#page-28-0)
- [Zarovnanie tla](#page-28-0)čiarne
- [Používanie režimu jednej kazety](#page-29-0)
- Č[istenie rozmazaného atramentu na zadnej strane stránky](#page-29-0)
- Č[istenie podáva](#page-29-0)ča papiera
- [Informácie o záruke na kazety](#page-30-0)
- [Tipy na prácu s atramentom](#page-30-0)

### **Kontrola približných úrovní atramentu**

Dotykom ikony Stav atramentu v hornej časti úvodnej obrazovky zobrazte odhadované úrovne atramentov.

**Poznámka 1** Ak ste nainštalovali dopĺňanú alebo recyklovanú kazetu alebo kazetu, ktorá sa používala v inej tlačiarni, indikátor úrovne atramentu môže byť nepresný alebo nedostupný.

**Poznámka 2** Upozornenia na úroveň atramentu a indikátory poskytujú iba odhadované hodnoty na účely plánovania. Ak sa zobrazí hlásenie upozorňujúce na nízku úroveň atramentu, zvážte zakúpenie náhradnej kazety, aby sa zabránilo možným oneskoreniam pri tlači. Kazety nemusíte vymieňať, kým sa nezhorší kvalita tlače na neprijateľnú úroveň.

**Poznámka 3** Atrament z kaziet sa používa v procese tlače množstvom rozličných spôsobov, a to aj v procese inicializácie, ktorý slúži na prípravu zariadenia a kaziet na tlač, a pri údržbe tlačových hláv, ktorá slúži na uchovávanie tlačových dýz v čistote a na zaručenie plynulého prietoku atramentu. Okrem toho zostane v kazete po jej použití určité zvyškové množstvo atramentu. Ďalšie informácie nájdete na adrese [www.hp.com/](http://www.hp.com/go/inkusage) [go/inkusage](http://www.hp.com/go/inkusage).

### **Súvisiace témy**

• [Objednávanie spotrebného materiálu pre atramentové tla](#page-28-0)čiarne na strane 27 [Tipy na prácu s atramentom na strane 29](#page-30-0)

### **Výmena kaziet**

### **Postup výmeny kaziet**

- **1.** Skontrolujte, či je zapnuté napájanie.
- **2.** Vyberte kazetu.
	- **a**. Otvorte prístupový kryt.

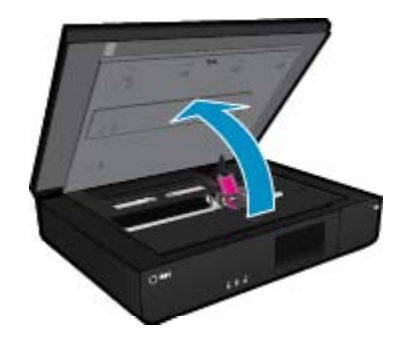

Počkajte, kým sa tlačový vozík nepresunie do stredu zariadenia.

**b**. Nadvihnite veko na tlačovej kazete a potom ju vyberte zo zásuvky.

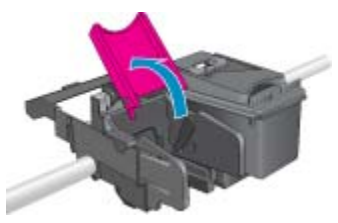

- **3.** Vložte novú kazetu.
	- **a**. Vyberte kazetu z obalu.

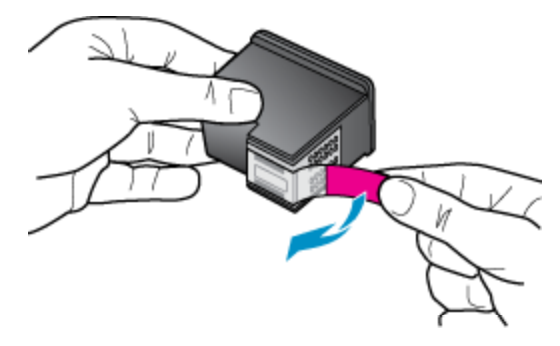

**b**. Pod otvorené veko vložte novú kazetu naklonením do zásuvky.

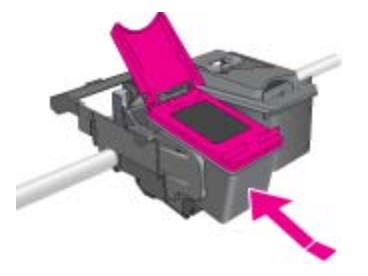

**c**. Po zapadnutí kazety na miesto zatlačte na veko a zatvorte ho.

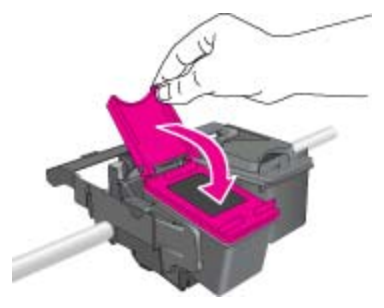

**d**. Zatvorte prístupový kryt.

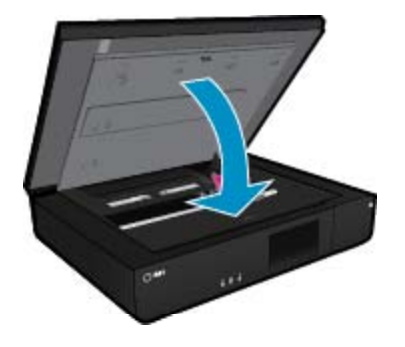

#### <span id="page-28-0"></span>**Súvisiace témy**

• Objednávanie spotrebného materiálu pre atramentové tlačiarne na strane 27 [Tipy na prácu s atramentom na strane 29](#page-30-0)

### **Objednávanie spotrebného materiálu pre atramentové tlačiarne**

Ak chcete nájsť správne číslo pre náhradné kazety, otvorte prístupový kryt tlačiarne a vyhľadajte štítok.

Informácie o kazetách a prepojenia na internetové obchody sa zobrazujú na hláseniach upozorňujúcich na stav atramentu. Okrem toho môžete nájsť informácie o kazetách a objednávaní na internete na adrese [www.hp.com/](http://www.hp.com/buy/supplies) [buy/supplies](http://www.hp.com/buy/supplies).

**Poznámka** Objednávanie kaziet v režime online nie je podporované vo všetkých krajinách a oblastiach. Ak nie je podporované vo vašej krajine alebo oblasti, informácie o možnosti zakúpenia kaziet získate od miestneho obchodného zástupcu spoločnosti HP.

### **Čistenie kaziet**

Ak je kvalita tlače neprijateľná a problémom nie sú nízke úrovne atramentu ani atrament od inej spoločnosti ako HP, skúste vyčistiť kazety.

#### **Postup čistenia kaziet**

- **1.** Na **úvodnej obrazovke** sa dotykom položky **Nastavenia** zobrazí ponuka Nastavenie.
- **2.** V ponuke **Nastavenie** sa dotknite položky **Nástroje**.
- **3.** V ponuke **Nástroje** sa dotknite položky **Vyčistiť kazety**.
- **4.** Ak je kvalita tlače prijateľná, dotknite sa položky **Hotovo**. Ak nie, dotykom položky **Druhá úroveň čistenia** vykonajte dôkladnejšie čistenie.

#### **Súvisiace témy**

• Objednávanie spotrebného materiálu pre atramentové tlačiarne na strane 27 [Tipy na prácu s atramentom na strane 29](#page-30-0)

### **Zarovnanie tlačiarne**

Po vložení nových kaziet zarovnajte tlačiareň, aby sa dosiahla najlepšia kvalita tlače. Tlačiareň môžete zarovnať z displeja alebo zo softvéru tlačiarne.

#### **Postup zarovnania tlačiarne z displeja tlačiarne**

- **1.** Na úvodnej obrazovke sa dotknite ikony **Inštalácia** a potom sa dotknite položky **Nástroje**.
- **2.** V ponuke **Nástroje** sa dotykom a posunutím prsta v zvislom smere môžete presúvať medzi možnosťami. Potom sa dotknite položky **Zarovnať tlačiareň**.
- **3.** Postupujte podľa pokynov na obrazovke.

#### **Postup zarovnania tlačiarne zo softvéru tlačiarne**

▲ V závislosti od používaného operačného systému vykonajte jeden z nasledujúcich postupov.

#### **V systéme Windows:**

- **a**. V ponuke **Štart** v počítači kliknite na položku **Všetky programy**, **HP**.
- **b**. Kliknite na priečinok **HP ENVY 120 e-All-in-One series** a na položku **HP ENVY 120 e-All-in-One series**.
- **c**. V časti **Tlač** kliknite dvakrát na položku **Udržiavať tlačiareň**.
- **d**. Na karte **Služby zariadenia** dvakrát kliknite na položku **Zarovnať tlačové hlavy**.

#### <span id="page-29-0"></span>**V systéme Mac:**

▲ Otvorte pomôcku **HP Utility**, kliknite na položku **Zarovnať** a potom znova kliknite na položku **Zarovnať**.

#### **Súvisiace témy**

• [Objednávanie spotrebného materiálu pre atramentové tla](#page-28-0)čiarne na strane 27 [Tipy na prácu s atramentom na strane 29](#page-30-0)

### **Používanie režimu jednej kazety**

V režime jednej kazety môžete používať tlačiareň HP ENVY 120 series iba s jednou tlačovou kazetou. Po odstránení tlačovej kazety z vozíka s tlačovými kazetami sa aktivuje režim jednej kazety. V režime jednej kazety môže zariadenie kopírovať dokumenty, kopírovať fotografie a tlačiť úlohy z počítača.

**Poznámka** Ak zariadenie HP ENVY 120 series pracuje v režime jednej kazety, na obrazovke sa zobrazí príslušné hlásenie. Ak sa zobrazí hlásenie a v zariadení sú nainštalované dve tlačové kazety, skontrolujte, či bola odstránená ochranná plastová páska z každej tlačovej kazety. Ak plastová páska zakrýva kontakty tlačovej kazety, zariadenie nemôže zistiť, či je nainštalovaná tlačová kazeta.

### **Ukončenie režimu jednej kazety**

Nainštalovaním dvoch tlačových kaziet do tlačiarne HP ENVY 120 series sa ukončí režim jednej kazety.

#### **Súvisiace témy**

• [Výmena kaziet na strane 25](#page-26-0)

### **Čistenie rozmazaného atramentu na zadnej strane stránky**

Ak sa na zadnej strane výtlačkov nachádza rozmazaný atrament, skúste vyčistiť priestor tlačiarne, v ktorom sa môže zhromažďovať atrament. Tento proces môže trvať niekoľko minút. Musíte vložiť papier normálnej veľkosti, ktorý sa počas čistenia bude automaticky pohybovať. Po dokončení procesu sa vysunie prázdna stránka.

#### **Postup čistenia rozmazania na zadnej strane stránky**

- **1.** Na **úvodnej obrazovke** sa dotykom položky **Nastavenia** zobrazí ponuka Nastavenie.
- **2.** V ponuke **Nastavenie** sa dotknite položky **Nástroje**.
- **3.** V ponuke **Nástroje** sa dotknite položky **Čistenie rozmazania na zadnej strane stránky**.
- **4.** Do zásobníka papiera vložte obyčajný papier normálnej veľkosti a dotknite sa položky **OK**.

#### **Súvisiace témy**

• [Objednávanie spotrebného materiálu pre atramentové tla](#page-28-0)čiarne na strane 27 [Tipy na prácu s atramentom na strane 29](#page-30-0)

### **Čistenie podávača papiera**

Ak sa zobrazia chybové hlásenia 'Minul sa papier' alebo ak sa vyskytnú iné problémy s podávaním papiera, skúste vyčistiť podávač papiera. Dokončenie tohto procesu trvá niekoľko minút. Pred spustením čistenia musíte vyprázdniť zásobník papiera.

#### **Postup čistenia podávača papiera**

- **1.** Na **úvodnej obrazovke** sa dotykom položky **Nastavenia** zobrazí ponuka Nastavenie. V ponuke Nastavenie sa dotknite položky **Nástroje**.
- **2.** V ponuke **Nástroje** sa dotknite položky **Čistenie podávača papiera**.
- **3.** Vyberte všetok papier zo zásobníka papiera. Dotknite sa položky **OK**.

#### <span id="page-30-0"></span>**Súvisiace témy**

• [Objednávanie spotrebného materiálu pre atramentové tla](#page-28-0)čiarne na strane 27 Tipy na prácu s atramentom na strane 29

### **Informácie o záruke na kazety**

Záruka na tlačové kazety HP je platná v prípade, ak sa produkt používa v určenom tlačovom zariadení HP. Táto záruka sa nevzťahuje na tlačové kazety HP, ktoré boli dopĺňané, recyklované, renovované a používané nesprávne alebo nedovoleným spôsobom.

Počas záručnej doby platí záruka na tento výrobok, pokiaľ sa neminie atrament HP alebo pokiaľ sa nedosiahne dátumu skončenia záruky. Dátum skončenia záruky vo formáte RRRR/MM je uvedený na výrobku nasledovne:

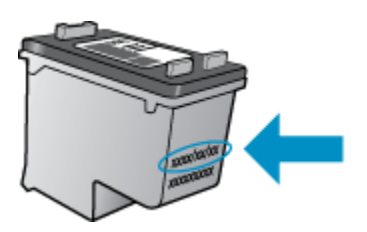

Kópiu prehlásenia o obmedzenej záruke spoločnosti HP nájdete v tlačenej dokumentácii dodávanej so zariadením.

### **Tipy na prácu s atramentom**

Na prácu s atramentovými kazetami používajte nasledujúce tipy:

- Ak chcete skontrolovať odhadované množstvo atramentu, dotknite sa ikony Stav atramentu na domovskej obrazovke.
- Používajte správne tlačové kazety pre vašu tlačiareň. Zoznam kompatibilných kaziet nájdete na štítku, ktorý sa zobrazí po otvorení prístupového krytu.
- Atramentové kazety vložte do správnych zásuviek. Farba a ikona každej kazety sa musia zhodovať s farbou a ikonou každej zásuvky. Dbajte na to, aby veko každej kazety bolo zavreté.
- Používajte originálne atramentové kazety HP. Originálne atramentové kazety HP sa vyrábajú a testujú na použitie s tlačiarňami HP, čo umožňuje opakovane dosahovať výborné výsledky.
- Keď sa zobrazí hlásenie upozorňujúce na atrament, zvážte zakúpenie náhradných atramentových kaziet. To zabraňuje možným oneskoreniam tlače. Atramentové kazety stačí vymeniť až vtedy, keď bude kvalita tlače neprijateľná.

## <span id="page-32-0"></span>**8 Pripojenie**

- Pridanie zariadenia HP ENVY 120 series do siete
- [Zmena z pripojenia USB na bezdrôtovú sie](#page-34-0)ť
- [Pripojenie novej tla](#page-34-0)čiarne
- [Zmena nastavení siete](#page-35-0)
- **[Wireless Direct](#page-35-0)**
- [Tipy na nastavenie a používanie sie](#page-35-0)ťovej tlačiarne

### **Pridanie zariadenia HP ENVY 120 series do siete**

- WiFi Protected Setup (WPS)
- [Bezdrôtové pripojenie pomocou smerova](#page-33-0)ča (infraštruktúrna sieť)
- [Inštalácia softvéru pre sie](#page-33-0)ťové pripojenie

### **WiFi Protected Setup (WPS)**

Ak chcete pripojiť zariadenie HP ENVY 120 series na bezdrôtovú sieť použitím protokolu WiFi Protected Setup (WPS), budete potrebovať nasledujúce položky:

- ❑ Bezdrôtová sieť 802.11 s prístupovým bodom alebo bezdrôtovým smerovačom podporujúcim protokol WPS.
- ❑ Stolný počítač alebo prenosný počítač podporujúci bezdrôtovú sieť alebo obsahujúci kartu sieťového rozhrania (NIC). Počítač musí byť pripojený do bezdrôtovej siete, do ktorej chcete nainštalovať zariadenie HP ENVY 120 series.

### **Pripojenie zariadenia HP ENVY 120 series pomocou nastavenia WiFi Protected Setup (WPS)**

▲ Vykonajte niektorý z nasledujúcich krokov:

### **Použitie tlačidlovej metódy (PBC)**

- **a**. Vyberte spôsob inštalácie.
	- ❑ Dotknite sa položky **Inštalácia**.
	- ❑ Dotknite sa položky **Sieť**.
	- ❑ Dotknite sa položky **WiFi Protected Setup**.
	- ❑ Dotknite sa položky **Tlačidlo**.
- **b**. Nastavte bezdrôtové pripojenie.
	- ❑ Dotknite sa položky **Spustiť**.
	- ❑ Stlačením a podržaním tlačidla na smerovači alebo inom sieťovom zariadení s funkciou WPS aktivujte funkciu WPS.
		- **Poznámka** Tlačiareň spustí časovač približne na dve minúty, počas ktorých musíte stlačiť príslušné tlačidlo na sieťovom zariadení.
	- ❑ Dotknite sa položky **OK**.
- **c**. Nainštalujte softvér.

### **Použitie metódy PIN**

- **a**. Vyberte spôsob inštalácie.
	- ❑ Dotknite sa položky **Inštalácia**.
	- ❑ Dotknite sa položky **Sieť**.
- ❑ Dotknite sa položky **WiFi Protected Setup**.
- ❑ Dotknite sa položky **Kód PIN**.
- <span id="page-33-0"></span>**b**. Nastavte bezdrôtové pripojenie.
	- ❑ Dotknite sa položky **Spustiť**.
		- Na zariadení sa zobrazí PIN.
	- ❑ Zadajte PIN na smerovači alebo inom sieťovom zariadení s podporou protokolu WPS.
		- **Poznámka** Tlačiareň spustí časovač na približne dve minúty, počas ktorých musíte zadať PIN na sieťovom zariadení.
	- ❑ Dotknite sa položky **OK**.
- **c**. Nainštalujte softvér.

### **Bezdrôtové pripojenie pomocou smerovača (infraštruktúrna sieť)**

Ak chcete pripojiť zariadenie HP ENVY 120 series do integrovanej bezdrôtovej siete WLAN 802.11, budete potrebovať nasledujúce položky:

- ❑ Bezdrôtová sieť 802.11 s bezdrôtovým smerovačom alebo prístupovým bodom.
- ❑ Stolný počítač alebo prenosný počítač podporujúci bezdrôtovú sieť alebo obsahujúci kartu sieťového rozhrania (NIC). Počítač musí byť pripojený na bezdrôtovú sieť, do ktorej chcete nainštalovať tlačiareň HP ENVY 120 series.
- ❑ Širokopásmový prístup na Internet (odporúčaný prístup), ako je napr. kábel alebo linka DSL. Ak sa zariadenie HP ENVY 120 series pripája k bezdrôtovej sieti s prístupom na Internet, spoločnosť HP odporúča použiť bezdrôtový smerovač (prístupový bod alebo základňová stanica), ktorý používa protokol DHCP (Dynamic Host Configuration Protocol).
- ❑ Názov siete (SSID).
- ❑ Kľúč WEP alebo heslo WPA (v prípade potreby).

#### **Pripojenie zariadenia použitím sprievodcu nastavením bezdrôtovej siete**

- **1.** Zapíšte si názov siete (indikátor SSID) a kľúč WEP alebo prístupovú frázu WPA.
- **2.** Spustite Sprievodcu nastavením bezdrôtovej siete.
	- **a**. Na Domovskej obrazovke displeja tlačiarne sa dotknite ikony **Bezdrôtové**.
	- **b**. Na obrazovke Súhrn bezdrôtovej siete sa dotknite položky **Nastavenia** a potom sa dotknite položky **Sprievodca nastavením bezdrôtovej siete**.
- **3.** Pripojte sa k bezdrôtovej sieti.
	- ▲ Vyberte sieť v zozname zistených sietí.
		- Zadajte heslo a dotknite sa položky **Hotovo**.
- **4.** Postupujte podľa výziev.

#### **Súvisiace témy**

• Inštalácia softvéru pre sieťové pripojenie na strane 32

### **Inštalácia softvéru pre sieťové pripojenie**

V tejto časti nájdete postup inštalácie softvéru zariadenia HP ENVY do počítača pripojeného do dátovej siete. Pred inštaláciou softvéru skontrolujte, či ste pripojili zariadenie HP ENVY 120 series do dátovej siete. Ak zariadenie HP ENVY 120 series nie je pripojené k sieti, pripojte ho podľa pokynov na obrazovke počas inštalácie softvéru.

**Poznámka** Čas inštalácie sa môže líšiť v závislosti od operačného systému, množstva dostupného miesta a rýchlosti procesora počítača.

### <span id="page-34-0"></span>**Inštalácia softvéru HP ENVY pre systém Windows do počítača v sieti**

- **1.** Ukončite všetky aplikácie spustené v počítači.
- **2.** Do jednotky CD-ROM počítača vložte inštalačný disk CD dodaný so zariadením. Postupujte podľa pokynov na obrazovke.
	- **Poznámka** Ak tlačiareň HP ENVY 120 series nie je pripojená k sieti, spustite aplikáciu **Spriev. nast. bezd. Siete** z ponuky **Bezdrôtové** v zariadení HP ENVY 120 series.
- **3.** Ak sa zobrazí dialógové okno s hlásením o bránach firewall, postupujte podľa pokynov. Ak sa zobrazia kontextové hlásenia brány firewall, musíte ich vždy prijať alebo povoliť.
- **4.** Na obrazovke **Typ pripojenia** vyberte príslušnú možnosť a potom kliknite na tlačidlo **Ďalej**. Kým bude inštalačný program vyhľadávať zariadenie v sieti, zobrazí sa obrazovka **Vyhľadáva sa**.
- **5.** Na obrazovke **Nájdená tlačiareň** skontrolujte, či je popis tlačiarne správny. Ak sa nájde v sieti viac tlačiarní, zobrazí sa obrazovka **Nájdené tlačiarne**. Vyberte zariadenie, ktoré chcete pripojiť.
- **6.** Podľa pokynov nainštalujte softvér.
	- Po dokončení inštalácie softvéru je zariadenie pripravené na používanie.
- **7.** Ak chcete skontrolovať sieťové pripojenie, vytlačte z počítača na tlačiarni správu o autodiagnostickom teste.

### **Zmena z pripojenia USB na bezdrôtovú sieť**

Ak ste prvotne nainštalovali tlačiareň aj softvér pomocou kábla USB, pričom sa tlačiareň priamo pripojila k počítaču, pripojenie môžete jednoducho zmeniť na bezdrôtovú sieť. Budete potrebovať bezdrôtovú sieť 802.11b/g/n s bezdrôtovým smerovačom alebo prístupovým bodom. Skontrolujte, či je tlačiareň pripojená k tej sieti, ku ktorej chcete pripojiť tlačiareň.

**Poznámka** Toto zariadenie bude podporovať len frekvenciu 2,4 GHz.

### **Postup zmeny z pripojenia USB na bezdrôtovú sieť**

V závislosti od používaného operačného systému vykonajte jeden z nasledujúcich postupov.

- **1.** V systéme Windows:
	- **a**. V ponuke **Štart** v počítači kliknite na položku **Všetky programy** a potom kliknite na položku **HP**.
	- **b**. Kliknite na položku **HP ENVY 120 e-All-in-One series**, **Inštalácia tlačiarne a výber softvéru** a potom kliknite na položku **Konvertovať pripojenie tlačiarne pomocou kábla USB na bezdrôtovú sieť**.
	- **c**. Postupujte podľa pokynov na obrazovke.
- **2.** V systéme Mac:
	- **a**. Dotknite sa ikony **Bezdrôtové** a potom sa dotknite položky **Sprievodca nastavením bezdrôtovej siete**.
	- **b**. Pri pripájaní tlačiarne postupujte podľa pokynov na obrazovke.
	- **c**. Pomocou aplikácie **HP Setup Assistant**, ktorú nájdete v rámci reťazca Aplikácie/Hewlett-Packard/ Pomôcky zariadenia, zmeňte softvérové pripojenie tejto tlačiarne na bezdrôtové.

### **Pripojenie novej tlačiarne**

### **Postup pripojenia novej tlačiarne zo softvéru tlačiarne**

Ak ste ešte nedokončili pripájanie tlačiarne k počítaču pomocou protokolu WPS, musíte ju pripojiť prostredníctvom softvéru tlačiarne. Ak chcete k počítaču pripojiť ďalšiu novú tlačiareň toho istého modelu, <span id="page-35-0"></span>nemusíte softvér tlačiarne znova inštalovať. V závislosti od používaného operačného systému vykonajte jeden z nasledujúcich postupov:

- **1.** V systéme Windows:
	- **a**. V ponuke **Štart** v počítači kliknite na položku **Všetky programy** a potom kliknite na položku **HP**.
	- **b**. Kliknite na položku **HP ENVY 120 e-All-in-One series**, **Inštalácia a softvér tlačiarne** a potom kliknite na položku **Pripojiť novú tlačiareň**.
	- **c**. Postupujte podľa pokynov na obrazovke.
- **2.** V systéme Mac:
	- ▲ Pomocou aplikácie **HP Setup Assistant**, ktorú nájdete v rámci reťazca Aplikácie/Hewlett-Packard/ Pomôcky zariadenia, zmeňte softvérové pripojenie tejto tlačiarne na bezdrôtové.

### **Zmena nastavení siete**

Ak chcete zmeniť predtým nakonfigurované nastavenia bezdrôtovej siete, musíte z displeja tlačiarne spustiť Sprievodcu nastavením bezdrôtovej siete.

### **Postup spustenia Sprievodcu nastavením bezdrôtovej siete s cieľom zmeniť nastavenia siete**

- **1.** Na Domovskej obrazovke displeja tlačiarne sa dotknite ikony **Bezdrôtové**.
- **2.** V ponuke Bezdrôtové sa dotknite položky **Nastavenia** a potom sa dotknite položky **Sprievodca nastavením bezdrôtovej siete**.
- **3.** Pri zmene nastavení siete postupujte podľa pokynov na obrazovke.

### **Wireless Direct**

Tlačiareň umožňuje bezdrôtovú priamu tlač bez bezdrôtového smerovača z počítačov s povoleným bezdrôtovým pripojením a mobilných zariadení s funkciou Wireless Direct.

### **Používanie funkcie tlače Wireless Direct**

- ▲ Na ovládacom paneli zapnite funkciu Wireless Direct.
	- ❑ Na domovskej obrazovke sa dotknite ikony Bezdrôtové.
	- ❑ Ak je funkcia Wireless Direct vypnutá, dotknite sa položky Nastavenia.
	- ❑ Dotknite sa položky Wireless Direct, dotknite sa položky Zapnúť (bez zabezpečenia) alebo Zapnúť (so zabezpečením).
	- ❑ V prípade, že zabezpečenie zapnete, v tlačiarni budú môcť bezdrôtovo tlačiť len používatelia s heslom. Ak zabezpečenie vypnete, ktokoľvek so zariadením Wi-Fi v dosahu siete Wi-Fi sa bude môcť pripojiť k tlačiarni.
	- ❑ Ak vyberiete možnosť Zapnúť (so zabezpečením), dotykom položky Zobraziť heslo sa zobrazí heslo funkcie Wireless Direct.
	- ❑ Dotykom položky Zobrazovaný názov zobrazte názov tlačiarne s funkciou Wireless Direct.

V počítači alebo mobilnom zariadení s bezdrôtovým pripojením vyhľadajte názov tlačiarne s povolenou funkciou bezdrôtovej priamej tlače, napríklad: HP-Print-xx-ENVY-120.

Po pripojení k tlačiarni s funkciou Wireless Direct môžete pomocou nainštalovaného softvéru tlačiarne alebo aplikácie tlače pre mobilné zariadenia tlačiť na tlačiarni.

Vaša tlačiareň sa môže bezdrôtovo pripojiť k bezdrôtovej sieti a súčasne poskytovať pripojenie pomocou funkcie Wireless Direct.

Naraz sa k signálu pripojenia pomocou funkcie Wireless Direct môže pripojiť najviac päť klientov (počítačov alebo mobilných zariadení).

### **Tipy na nastavenie a používanie sieťovej tlačiarne**

Pomocou nasledujúcich tipov môžete nastaviť a používať sieťovú tlačiareň:

- Pri nastavovaní bezdrôtovej sieťovej tlačiarne skontrolujte, či má bezdrôtový smerovač alebo prístupový bod zapnuté napájanie. Keď sa na nastavenie bezdrôtovej sieťovej tlačiarne použije Sprievodca nastavením bezdrôtovej siete, tlačiareň vyhľadá bezdrôtové smerovače a na displeji sa zobrazia názvy rozpoznaných sietí.
- Ak chcete overiť bezdrôtové pripojenie, skontrolujte diódu LED tlačidla Bezdrôtové na prednom paneli. Ak indikátor LED svieti namodro, tlačiareň je pripojená k bezdrôtovej sieti. Dotykom ikony Bezdrôtové na domovskej obrazovke sa zobrazí tabuľa so stavom bezdrôtového pripojenia. Dotykom položky **Nastavenia** sa zobrazí ponuka Bezdrôtové s možnosťami na nastavenie bezdrôtového pripojenia alebo na zapnutie bezdrôtového pripojenia tlačiarne (ak sa tlačiareň už nakonfigurovala na bezdrôtové pripojenie).
- Ak je počítač pripojený k virtuálnej súkromnej sieti (VPN), pred prístupom na ľubovoľné iné zariadenie v domácej sieti vrátane tlačiarne ho musíte odpojiť od siete VPN.
- Získajte informácie o vyhľadaní nastavení zabezpečenia siete. [Kliknutím sem prejdete online a získate](http://h20180.www2.hp.com/apps/Nav?h_pagetype=s-924&h_client=s-h-e004-01&h_keyword=lp70018-all-LS120&h_lang=sk&h_cc=sk) ďalšie [informácie.](http://h20180.www2.hp.com/apps/Nav?h_pagetype=s-924&h_client=s-h-e004-01&h_keyword=lp70018-all-LS120&h_lang=sk&h_cc=sk)
- Získajte informácie o pomôcke na diagnostiku siete a ďalších tipoch na riešenie problémov. [Kliknutím sem](http://h20180.www2.hp.com/apps/Nav?h_pagetype=s-924&h_client=s-h-e004-01&h_keyword=lp70016-win-LS120&h_lang=sk&h_cc=sk) [prejdete online a získate](http://h20180.www2.hp.com/apps/Nav?h_pagetype=s-924&h_client=s-h-e004-01&h_keyword=lp70016-win-LS120&h_lang=sk&h_cc=sk) ďalšie informácie.
- Získajte informácie o zmene z pripojenia USB na bezdrôtové pripojenie. [Kliknutím sem prejdete online](http://h20180.www2.hp.com/apps/Nav?h_pagetype=s-924&h_client=s-h-e004-01&h_keyword=lp70015-win-LS120&h_lang=sk&h_cc=sk) a získate ď[alšie informácie.](http://h20180.www2.hp.com/apps/Nav?h_pagetype=s-924&h_client=s-h-e004-01&h_keyword=lp70015-win-LS120&h_lang=sk&h_cc=sk)
- Získajte informácie o používaní brány firewall a antivírusových programov počas inštalácie tlačiarne. [Kliknutím sem prejdete online a získate](http://h20180.www2.hp.com/apps/Nav?h_pagetype=s-924&h_client=s-h-e004-01&h_keyword=lp70017-win-LS120&h_lang=sk&h_cc=sk) ďalšie informácie.

Kapitola 8

## <span id="page-38-0"></span>**9 Vyriešenie problému**

Táto časť obsahuje nasledujúce témy:

- Získanie ďalšej pomoci
- Nedá sa tlačiť
- [Riešenie problémov s kvalitou tla](#page-40-0)če
- [Riešenie problémov s kopírovaním a skenovaním](#page-40-0)
- [Vyriešenie problému so sie](#page-41-0)ťou
- [Odstránenie zaseknutého papiera](#page-41-0)
- [Kontrola prístupového krytu kazety](#page-42-0)
- [Riešenie problémov so zaseknutím tla](#page-42-0)čového vozíka
- [Technická podpora spolo](#page-43-0)čnosti HP

### **Získanie ďalšej pomoci**

Ďalšie informácie a pomoc pre tlačiareň HP ENVY 120 series môžete nájsť zadaním kľúčového slova do poľa **Hľadať** v ľavom hornom rohu zobrazovača Pomocníka. Zobrazia sa názvy súvisiacich tém pre lokálne aj internetové témy.

 [Kliknutím sem prejdete online a získate](http://h20180.www2.hp.com/apps/Nav?h_pagetype=s-001&h_page=hpcom&h_client=s-h-e002-1&h_product=5203206&h_lang=sk&h_cc=sk) ďalšie informácie.

### **Nedá sa tlačiť**

Skontrolujte, či je tlačiareň zapnutá a či je v zásobníku papier. Ak stále nemôžete tlačiť, skúste vykonať nasledujúce kroky v uvedenom poradí:

- **1.** Skontrolujte chybové hlásenia a vyriešte ich.
- **2.** Vypnite a potom znova zapnite tlačiareň.
- **3.** Overte, či tlačiareň nie je pozastavená alebo v režime offline.

#### **Postup overenia, či tlačiareň nie je pozastavená alebo v režime offline**

**Poznámka** Spoločnosť HP poskytuje diagnostickú pomôcku pre tlačiareň, ktorá môže automaticky opraviť tento problém.

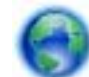

 [Kliknutím sem prejdete online a získate](http://h20180.www2.hp.com/apps/Nav?h_pagetype=s-924&h_client=s-h-e004-01&h_keyword=lp70011-win-LS120&h_lang=sk&h_cc=sk) ďalšie informácie. V opačnom prípade postupujte podľa krokov uvedených nižšie.

- **a**. V závislosti od operačného systému vykonajte jeden z nasledujúcich postupov:
	- **Windows 7**: V ponuke **Štart** systému Windows kliknite na položku **Zariadenia a tlačiarne**.
	- **Windows Vista**: V ponuke **Štart** systému Windows kliknite na položku **Ovládací panel** a potom kliknite na položku **Tlačiarne**.
	- **Windows XP**: V ponuke **Štart** systému Windows kliknite na položku **Ovládací panel** a potom kliknite na položku **Tlačiarne a faxy**.
- **b**. Dvakrát kliknite na ikonu zariadenia a otvorí sa tlačový front.
- **c**. V ponuke **Printer** (Tlačiareň) skontrolujte, či nie sú zobrazené žiadne značky začiarknutia vedľa položiek **Pause Printing** (Pozastaviť tlač) alebo **Use Printer Offline** (Používať tlačiareň v režime offline).
- **d**. Ak ste vykonali nejaké zmeny, skúste tlačiť znova.

**4.** Overte, či je tlačiareň nastavená ako predvolená tlačiareň.

#### **Postup overenia, či je tlačiareň nastavená ako predvolená tlačiareň**

**Poznámka** Spoločnosť HP poskytuje diagnostickú pomôcku pre tlačiareň, ktorá môže automaticky opraviť tento problém.

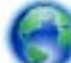

 [Kliknutím sem prejdete online a získate](http://h20180.www2.hp.com/apps/Nav?h_pagetype=s-924&h_client=s-h-e004-01&h_keyword=lp70011-win-LS120&h_lang=sk&h_cc=sk) ďalšie informácie. V opačnom prípade postupujte podľa krokov uvedených nižšie.

- **a**. V závislosti od operačného systému vykonajte jeden z nasledujúcich postupov:
	- **Windows 7**: V ponuke **Štart** systému Windows kliknite na položku **Zariadenia a tlačiarne**.
	- **Windows Vista**: V ponuke **Štart** systému Windows kliknite na položku **Ovládací panel** a potom kliknite na položku **Tlačiarne**.
	- **Windows XP**: V ponuke **Štart** systému Windows kliknite na položku **Ovládací panel** a potom kliknite na položku **Tlačiarne a faxy**.
- **b**. Skontrolujte, či je nastavená správna predvolená tlačiareň. Predvolená tlačiareň má vedľa seba značku začiarknutia v čiernom alebo zelenom krúžku.
- **c**. Ak je nastavená nesprávna predvolená tlačiareň, pravým tlačidlom myši kliknite na správnu tlačiareň a vyberte položku **Nastaviť ako predvolenú tlačiareň**.
- **d**. Skúste použiť zariadenie znova.
- **5.** Reštartujte zaraďovač tlače.

### **Postup reštartovania zaraďovača tlače**

**Poznámka** Spoločnosť HP poskytuje diagnostickú pomôcku pre tlačiareň, ktorá môže automaticky opraviť tento problém.

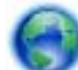

 [Kliknutím sem prejdete online a získate](http://h20180.www2.hp.com/apps/Nav?h_pagetype=s-924&h_client=s-h-e004-01&h_keyword=lp70011-win-LS120&h_lang=sk&h_cc=sk) ďalšie informácie. V opačnom prípade postupujte podľa krokov uvedených nižšie.

**a**. V závislosti od operačného systému vykonajte jeden z nasledujúcich postupov:

### **Windows 7**

- V ponuke **Štart** systému Windows kliknite na položku **Ovládací panel**, **Systém a zabezpečenie** a potom **Nástroje na správu**.
- Dvakrát kliknite na položku **Služby**.
- Kliknite pravým tlačidlom myši na položku **Zaraďovač tlače** a potom kliknite na položku **Vlastnosti**.
- Na karte **Všeobecné** v zozname **Typ spustenia** overte, či je vybratá možnosť **Automaticky**.
- Ak služba nie je spustená, v časti **Stav služby** kliknite na tlačidlo **Štart** a potom kliknite na tlačidlo **OK**.

### **Windows Vista**

- V ponuke **Štart** systému Windows kliknite na položku **Ovládací panel**, **Systém a údržba** a potom **Nástroje na správu**.
- Dvakrát kliknite na položku **Služby**.
- Kliknite pravým tlačidlom myši na položku **Služba zaraďovača tlače** a potom kliknite na položku **Vlastnosti**.
- Na karte **Všeobecné** v zozname **Typ spustenia** overte, či je vybratá možnosť **Automaticky**.
- Ak služba nie je spustená, v časti **Stav služby** kliknite na tlačidlo **Štart** a potom kliknite na tlačidlo **OK**.

### <span id="page-40-0"></span>**Windows XP**

- V ponuke **Štart** systému Windows kliknite pravým tlačidlom myši na položku **Tento počítač**.
- Kliknite na položku **Spravovať** a potom kliknite na položku **Služby a aplikácie**.
- Dvakrát kliknite na položku **Služby** a potom vyberte položku **Zaraďovač tlače**.
- Kliknite pravým tlačidlom myši na položku **Zaraďovač tlače** a kliknutím na tlačidlo **Reštartovať** reštartujte túto službu.
- **b**. Skontrolujte, či je nastavená správna predvolená tlačiareň. Predvolená tlačiareň má vedľa seba značku začiarknutia v čiernom alebo zelenom krúžku.
- **c**. Ak je nastavená nesprávna predvolená tlačiareň, pravým tlačidlom myši kliknite na správnu tlačiareň a vyberte položku **Nastaviť ako predvolenú tlačiareň**.
- **d**. Skúste použiť zariadenie znova.
- **6.** Reštartujte počítač.
- **7.** Vymažte tlačový front.

### **Postup vymazania tlačového frontu**

**Poznámka** Spoločnosť HP poskytuje diagnostickú pomôcku pre tlačiareň, ktorá môže automaticky opraviť tento problém.

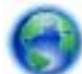

 [Kliknutím sem prejdete online a získate](http://h20180.www2.hp.com/apps/Nav?h_pagetype=s-924&h_client=s-h-e004-01&h_keyword=lp70011-win-LS120&h_lang=sk&h_cc=sk) ďalšie informácie. V opačnom prípade postupujte podľa krokov uvedených nižšie.

- **a**. V závislosti od operačného systému vykonajte jeden z nasledujúcich postupov:
	- **Windows 7**: V ponuke **Štart** systému Windows kliknite na položku **Zariadenia a tlačiarne**.
	- **Windows Vista**: V ponuke **Štart** systému Windows kliknite na položku **Ovládací panel** a potom kliknite na položku **Tlačiarne**.
	- **Windows XP**: V ponuke **Štart** systému Windows kliknite na položku **Ovládací panel** a potom kliknite na položku **Tlačiarne a faxy**.
- **b**. Dvakrát kliknite na ikonu zariadenia a otvorí sa tlačový front.
- **c**. V ponuke **Printers** (Tlačiarne) kliknite na položku **Cancel all documents** (Zrušiť všetky dokumenty) alebo **Purge Print Document** (Vymazať tlačové dokumenty) a potom kliknutím na tlačidlo **Yes** (Áno) vykonajte potvrdenie.
- **d**. Ak sú stále nejaké dokumenty vo fronte, reštartujte počítač a po reštartovaní počítača skúste tlačiť znova.
- **e**. Znova skontrolujte, či je tlačový front prázdny, a potom skúste tlačiť znova.

Ak sa pomocou vyššie uvedených riešení nepodarí odstrániť problém, [kliknutím sem zobrazte](http://h20180.www2.hp.com/apps/Nav?h_pagetype=s-924&h_client=s-h-e004-01&h_keyword=lp70011-win-LS120&h_lang=sk&h_cc=sk) ďalšie informácie o [riešení problémov online](http://h20180.www2.hp.com/apps/Nav?h_pagetype=s-924&h_client=s-h-e004-01&h_keyword=lp70011-win-LS120&h_lang=sk&h_cc=sk).

### **Riešenie problémov s kvalitou tlače**

Vyhľadajte pomoc a najnovšie informácie o problémoch súvisiacich s kvalitou tlače prostredníctvom zariadenia HP ENVY 120 series online:

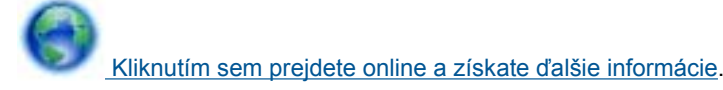

### **Riešenie problémov s kopírovaním a skenovaním**

Vyhľadajte pomoc a najnovšie informácie o problémoch súvisiacich s kopírovaním a skenovaním prostredníctvom zariadenia HP ENVY 120 series online:

#### <span id="page-41-0"></span>Kapitola 9

- Získajte informácie o tom, ako riešiť problémy s kopírovaním. [Kliknutím sem prejdete online a získate](http://h20180.www2.hp.com/apps/Nav?h_pagetype=s-924&h_client=s-h-e004-01&h_keyword=lp70034-all-LS120&h_lang=sk&h_cc=sk) ďalšie [informácie.](http://h20180.www2.hp.com/apps/Nav?h_pagetype=s-924&h_client=s-h-e004-01&h_keyword=lp70034-all-LS120&h_lang=sk&h_cc=sk)
- Získajte informácie o tom, ako riešiť problémy so skenovaním. [Kliknutím sem prejdete online a získate](http://h20180.www2.hp.com/apps/Nav?h_pagetype=s-924&h_client=s-h-e004-01&h_keyword=lp70003-win-LS120&h_lang=sk&h_cc=sk) ďalšie [informácie.](http://h20180.www2.hp.com/apps/Nav?h_pagetype=s-924&h_client=s-h-e004-01&h_keyword=lp70003-win-LS120&h_lang=sk&h_cc=sk)

### **Vyriešenie problému so sieťou**

Skontrolovaním konfigurácie siete alebo vytlačením správy o teste bezdrôtového pripojenia môžete diagnostikovať problémy so sieťovým pripojením.

### **Postup kontroly konfigurácie siete alebo vytlačenia správy o teste bezdrôtového pripojenia**

- **1.** Na úvodnej obrazovke sa dotknite ikony **Bezdrôtová sieť** a potom sa dotknite položky **Inštalácia**.
- **2.** Dotykom a posunutím prsta v zvislom smere sa môžete presúvať medzi možnosťami. Dotknite sa položky **Zobraziť prehľad siete** alebo **Vytlačiť konfiguračnú stránku siete**.

Kliknutím na prepojenia nižšie nájdete ďalšie informácie online o spôsoboch riešenia problémov so sieťou.

- Získajte ďalšie informácie o bezdrôtovej tlači. [Kliknutím sem prejdete online a získate](http://h20180.www2.hp.com/apps/Nav?h_pagetype=s-924&h_client=s-h-e004-01&h_keyword=lp70015-win-LS120&h_lang=sk&h_cc=sk) ďalšie informácie.
- Získajte informácie o vyhľadaní nastavení zabezpečenia siete. [Kliknutím sem prejdete online a získate](http://h20180.www2.hp.com/apps/Nav?h_pagetype=s-924&h_client=s-h-e004-01&h_keyword=lp70018-all-LS120&h_lang=sk&h_cc=sk) ďalšie [informácie.](http://h20180.www2.hp.com/apps/Nav?h_pagetype=s-924&h_client=s-h-e004-01&h_keyword=lp70018-all-LS120&h_lang=sk&h_cc=sk)
- Získajte informácie o pomôcke na diagnostiku siete (len v systéme Windows) a ďalšie tipy na riešenie problémov. [Kliknutím sem prejdete online a získate](http://h20180.www2.hp.com/apps/Nav?h_pagetype=s-924&h_client=s-h-e004-01&h_keyword=lp70016-win-LS120&h_lang=sk&h_cc=sk) ďalšie informácie.
- Získajte informácie o používaní brány firewall a antivírusových programov počas inštalácie tlačiarne. [Kliknutím sem prejdete online a získate](http://h20180.www2.hp.com/apps/Nav?h_pagetype=s-924&h_client=s-h-e004-01&h_keyword=lp70017-win-LS120&h_lang=sk&h_cc=sk) ďalšie informácie.

### **Odstránenie zaseknutého papiera**

Odstráňte zaseknutý papier.

### **Postup odstránenia zaseknutého papiera**

- **1.** Stlačením tlačidla **Zrušiť** na ovládacom paneli sa pokúste automaticky odstrániť zaseknuté médium. Ak tento krok nefunguje, odstráňte zaseknutý papier ručne.
- **2.** Nadvihnutím otvorte prístupový kryt tlačiarne a vyhľadajte zaseknutý papier.

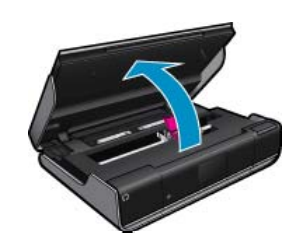

### **Odstránenie zaseknutého média z oblasti vstupu/výstupu**

• Opatrne vytiahnite papier von. Zatvorte prístupový kryt.

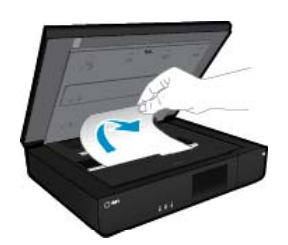

### <span id="page-42-0"></span>**Odstránenie zaseknutého média z dráhy papiera**

• Stlačte obe tlačidlá na kryte dráhy papiera a zložte kryt. Opatrne vytiahnite zaseknutý papier von. Znovu založte kryt dráhy papiera. Zatvorte prístupový kryt.

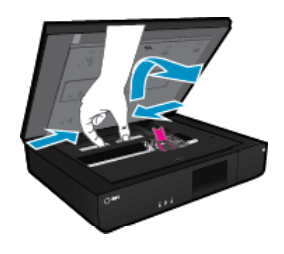

### **Odstránenie zaseknutého média z dráhy duplexora**

• Stlačte obe tlačidlá na kryte dráhy papiera a zložte kryt. Opatrne vytiahnite zaseknutý papier von. Znovu založte kryt dráhy papiera. Zatvorte prístupový kryt.

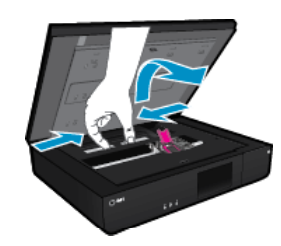

**3.** Stlačením tlačidla **OK** na ovládacom paneli pokračujte vo vykonávaní aktuálnej úlohy.

Ak sa pomocou vyššie uvedených riešení nepodarí odstrániť problém, [kliknutím sem zobrazte](http://h20180.www2.hp.com/apps/Nav?h_pagetype=s-924&h_client=s-h-e004-01&h_keyword=lp70005-all-LS120&h_lang=sk&h_cc=sk) ďalšie informácie o [riešení problémov online](http://h20180.www2.hp.com/apps/Nav?h_pagetype=s-924&h_client=s-h-e004-01&h_keyword=lp70005-all-LS120&h_lang=sk&h_cc=sk).

### **Kontrola prístupového krytu kazety**

Prístupový kryt kazety musí byť pri tlači zatvorený.

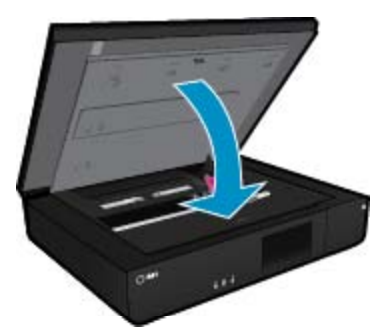

[Kliknutím sem prejdete online a získate](http://h20180.www2.hp.com/apps/Nav?h_pagetype=s-924&h_client=s-h-e004-01&h_keyword=lp70007-all-LS120&h_lang=sk&h_cc=sk) ďalšie informácie.

### **Riešenie problémov so zaseknutím tlačového vozíka**

Prístupový kryt kazety musí byť pri spustení tlače zatvorený. Skontrolujte tlačiareň a znova skúste tlačiť. Ak problém stále pretrváva, nejaký predmet môže blokovať tlačový vozík a zabraňovať mu v pohybe.

Ak je tlačiareň nová, skontrolujte, či ste odstránili všetok baliaci materiál zvnútra priestoru okolo vozíka. Ak tlačiareň nie je nová, skontrolujte, či sa v priestore okolo vozíka nenachádzajú neznáme predmety, ktoré mohli spadnúť do tlačiarne, ako napríklad chlpy zvierat alebo spinky na papier.

Vyskúšajte problém odstrániť použitím nasledujúcich riešení.

Riešenie problémov so zaseknutím tlačového vozíka 41

### <span id="page-43-0"></span>**Riešenie 1: Skontrolujte, či je tlačiareň zapnutá**

- **1.** Pozrite sa na tlačidlo **Napájanie** umiestnené na tlačiarni. Ak nesvieti, tlačiareň je vypnutá. Skontrolujte, či je napájací kábel pevne pripojený k tlačiarni a zapojený do sieťovej zásuvky. Stlačením tlačidla **Napájanie** zapnite tlačiareň.
- **2.** Skúste použiť tlačiareň znova.

### **Riešenie 2: Uvoľnite tlačový vozík**

- **1.** Skontrolujte, či je tlačiareň zapnutá.
	- **Upozornenie** Pred odpojením napájacieho kábla podľa popisu v kroku 2 skontrolujte, či je tlačiareň zapnutá. Ak pri odstraňovaní zaseknutého papiera neodpojíte napájací kábel zo zadnej strany jednotky, môže to spôsobiť poškodenie.
- **2.** Odpojte napájací kábel zo zadnej strany tlačiarne.
- **3.** Ak používate pripojenie USB, odpojte kábel USB zo zadnej strany tlačiarne.
- **4.** Otvorte prístupový kryt kazety.

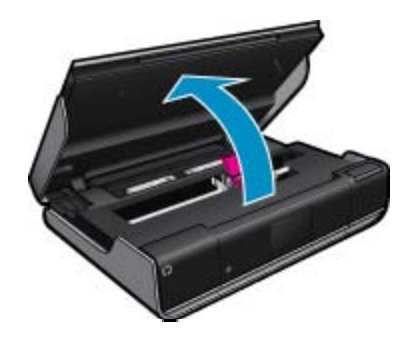

- **5.** Odstráňte všetok papier či predmety, ktoré môžu zabraňovať pohybu tlačového vozíka. Ak je tlačiareň nová, odstráňte všetok baliaci materiál.
- **6.** Znova pripojte iba napájací kábel. Ak sa tlačiareň nezapne automaticky, stlačte tlačidlo **Napájanie**.
	- **Poznámka** Tlačiareň môže potrebovať najviac dve minúty na zahriatie. Indikátory môžu medzitým blikať a tlačový vozík sa môže pohybovať.
- **7.** Vozík opatrne posuňte rukou úplne doľava aj doprava, aby ste sa uistili, že sa môže voľne pohybovať. Ak sa vozík voľne nepohybuje, papier alebo iné predmety mu môžu zabraňovať v pohybe. Naďalej čistite priestor okolo vozíka, až kým sa tlačový vozík nebude voľne pohybovať.
	- **Poznámka** Pohybom tlačového vozíka sa na displeji zobrazí chyba **Zaseknutie vozíka**. Pokračujte stlačením tlačidla **OK**.
- **8.** Ak používate pripojenie USB, znova zapojte kábel USB.
- **9.** Zatvorte prístupový kryt kazety.

**Poznámka** Na obnovenie tlačiarne možno budete musieť znova stlačiť tlačidlo **Napájanie**.

**10.** Skúste použiť tlačiareň znova.

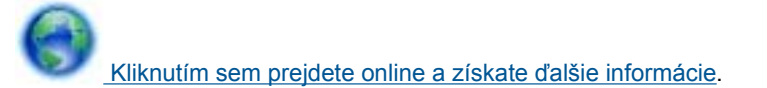

### **Technická podpora spoločnosti HP**

- [Registrácia po](#page-44-0)čítača
- [Telefonická technická podpora spolo](#page-44-0)čnosti HP
- Ď[alšie možnosti záruky](#page-44-0)

**Vyriešenie problému Vyriešenie problému**

### <span id="page-44-0"></span>**Registrácia počítača**

Registrácia trvá iba niekoľko minút a umožňuje využívať rýchlejší servis, efektívnejšiu technickú podporu a upozornenia technickej podpory pre tlačiareň. Ak ste nezaregistrovali tlačiareň počas inštalácie softvéru, môžete ju zaregistrovať teraz na adrese <http://www.register.hp.com>.

### **Telefonická technická podpora spoločnosti HP**

Možnosti telefonickej podpory a ich dostupnosť sa líšia v závislosti od produktu, krajiny alebo oblasti a jazyka.

Táto časť obsahuje nasledujúce témy:

- Obdobie poskytovania telefonickej podpory
- **Telefonovanie**
- Po uplynutí obdobia bezplatnej telefonickej podpory

### **Obdobie poskytovania telefonickej podpory**

Pre Severnú Ameriku, tichomorskú oblasť Ázie a Latinskú Ameriku (vrátane Mexika) je telefonická podpora k dispozícii po dobu jedného roka. Ak chcete zistiť trvanie telefonickej podpory v Európe, na Blízkom východe a v Afrike, prejdite na stránku [www.hp.com/support.](http://h20180.www2.hp.com/apps/Nav?h_pagetype=s-001&h_page=hpcom&h_client=s-h-e002-1&h_product=5203206&h_lang=sk&h_cc=sk) Účtujú sa štandardné telekomunikačné poplatky.

### **Telefonovanie**

Pri telefonickom rozhovore so zamestnancom oddelenia technickej podpory spoločnosti HP buďte u počítača a zariadenia. Pripravte si nasledujúce informácie:

- Názov zariadenia (HP ENVY 120 e-All-in-One series)
- Sériové číslo (umiestnené na zadnej alebo spodnej strane zariadenia)
- Správy zobrazujúce sa v danej situácii
- Odpovede na nasledujúce otázky:
	- Stala sa už takáto situácia v minulosti?
	- Dokážete ju vyvolať znova?
	- Pridali ste nejaký nový softvér alebo hardvér do počítača v čase, keď sa začal prejavovať tento problém?
	- Stalo sa pred touto udalosťou niečo iné (napríklad búrka, došlo k premiestneniu zariadenia atď.)?

Aktuálny zoznam telefónnych čísiel oddelení technickej podpory spoločnosti HP, ako aj ceny za tieto hovory nájdete na adrese [www.hp.com/support.](http://h20180.www2.hp.com/apps/Nav?h_pagetype=s-001&h_page=hpcom&h_client=s-h-e002-1&h_product=5203206&h_lang=sk&h_cc=sk)

### **Po uplynutí obdobia bezplatnej telefonickej podpory**

Po uplynutí obdobia bezplatnej telefonickej podpory vám spoločnosť HP môže poskytnúť pomoc za príplatok. Pomoc môže byť k dispozícii aj na webovej lokalite spoločnosti HP venovanej online podpore: [www.hp.com/](http://h20180.www2.hp.com/apps/Nav?h_pagetype=s-001&h_page=hpcom&h_client=s-h-e002-1&h_product=5203206&h_lang=sk&h_cc=sk) [support](http://h20180.www2.hp.com/apps/Nav?h_pagetype=s-001&h_page=hpcom&h_client=s-h-e002-1&h_product=5203206&h_lang=sk&h_cc=sk). Ďalšie informácie o možnostiach technickej podpory získate od obchodného zástupcu spoločnosti HP alebo na telefónnom čísle, na ktorom sa poskytuje technická podpora pre vašu krajinu/región.

### **Ďalšie možnosti záruky**

Za príplatok sú k dispozícii rozšírené servisné plány pre zariadenie HP ENVY 120 series. Na webovej stránke [www.hp.com/support](http://h20180.www2.hp.com/apps/Nav?h_pagetype=s-001&h_page=hpcom&h_client=s-h-e002-1&h_product=5203206&h_lang=sk&h_cc=sk) vyberte svoju krajinu alebo oblasť a preštudujte si časť venovanú službám a záruke, kde nájdete informácie o rozšírených servisných plánoch.

Kapitola 9

## <span id="page-46-0"></span>**10 Technické informácie**

V tejto časti sú uvedené technické špecifikácie a informácie medzinárodných noriem pre zariadenie HP ENVY 120 series.

Ďalšie špecifikácie nájdete v tlačenej dokumentácii dodávanej so zariadením HP ENVY 120 series.

Táto časť obsahuje nasledujúce témy:

- Upozornenie
- **Špecifikácie**
- [Program environmentálneho dozoru výrobku](#page-48-0)
- [Vyhlášky regula](#page-53-0)čných orgánov
- Regulač[né nariadenia týkajúce sa bezdrôtových zariadení](#page-56-0)

### **Upozornenie**

#### Upozornenia spoločnosti Hewlett-Packard

Informácie v tomto dokumente sa môžu zmeniť bez upozornenia.

Všetky práva sú vyhradené. Rozmnožovanie, prispôsobovanie alebo prekladanie tohto materiálu bez predchádzajúceho písomného súhlasu spoločnosti Hewlett-Packard je až na výnimky vyplývajúce zo zákonov na ochranu duševného vlastníctva zakázané. Jediné záruky na produkty a<br>služby HP sú uvedené vo výslovných záručných vyhláseniach, ktoré sú súčasťou týchto byť považované za podklad pre dodatočnú záruku. Spoločnosť HP nebude niesť zodpovednosť za technické ani redakčné chyby alebo opomenutia obsiahnuté v tomto dokumente.

© 2012 Hewlett-Packard Development Company, L.P.

Microsoft, Windows, Windows XP a Windows Vista sú registrované ochranné známky spoločnosti Microsoft Corporation v USA.

Windows 7 je registrovaná ochranná známka alebo ochranná známka spoločnosti Microsoft Corporation v USA alebo v iných krajinách.

Intel a Pentium sú ochranné známky alebo registrované ochranné známky spoločnosti Intel Corporation alebo jej pobočiek v USA a iných krajinách. Adobe® je ochranná známka spoločnosti Adobe Systems Incorporated.

### **Špecifikácie**

V tejto časti sú uvedené technické špecifikácie zariadenia HP ENVY 120 series. Kompletné špecifikácie zariadenia nájdete v dokumentáciu k zariadeniu na adrese [www.hp.com/support](http://h20180.www2.hp.com/apps/Nav?h_pagetype=s-001&h_page=hpcom&h_client=s-h-e002-1&h_product=5203206&h_lang=sk&h_cc=sk).

### **Systémové požiadavky**

Softvérové a systémové požiadavky sa nachádzajú v súbore Readme.

Informácie o budúcich vydaniach operačných systémov a o podpore nájdete na webovej lokalite podpory online spoločnosti HP na adrese [www.hp.com/support](http://h20180.www2.hp.com/apps/Nav?h_pagetype=s-001&h_page=hpcom&h_client=s-h-e002-1&h_product=5203206&h_lang=sk&h_cc=sk).

### **Požiadavky na prevádzkové prostredie**

- Povolený rozsah prevádzkových teplôt: 5 ºC až 40 ºC (41 ºF až 104 ºF)
- Vlhkosť: relatívna vlhkosť 15 až 80 %, bez kondenzácie; 28 ºC (maximálny rosný bod)
- Rozsah neprevádzkových (skladovacích) teplôt: –40 až 60 stupňov C (–40 až 140 stupňov F)
- V prítomnosti silných elektromagnetických polí môže byť výstup zo zariadenia HP ENVY 120 series mierne deformovaný
- Spoločnosť HP odporúča používať kábel USB s dĺžkou najviac 3 m, aby sa minimalizoval indukovaný šum spôsobený elektromagnetickými poľami s vysokým potenciálom

### **Rozlíšenie tlače**

#### **Režim konceptu**

- Farebný vstup/čiernobiele vykreslenie: 300 x 300 dpi
- Výstup (čiernobiely/farebný): Automatic (Automaticky)

### **Normálny režim**

- Farebný vstup/čiernobiele vykreslenie: 600 x 300 dpi
- Výstup (čiernobiely/farebný): Automatic (Automaticky)

### <span id="page-47-0"></span>**Najlepší režim pre obyčajný papier**

- Farebný vstup/čiernobiele vykreslenie: 600 x 600 dpi
- Výstup: 600 x 1200 dpi (čiernobiely), automatický (farebný)

### **Najlepší režim pre fotografický papier**

- Farebný vstup/čiernobiele vykreslenie: 600 x 600 dpi
- Výstup (čiernobiely/farebný): Automatic (Automaticky)

### **Režim maximálneho rozlíšenia (s podporovanými typmi fotografického papiera HP)**

- Farebný vstup/čiernobiele vykreslenie: 1200 x 1200 dpi
- Výstup: Automatický (čiernobiely), optimalizované rozlíšenie 4800 x 1200 dpi (farebný)

Ďalšie informácie o rozlíšení tlačiarne získate v softvéri tlačiarne.

### **Špecifikácie papiera**

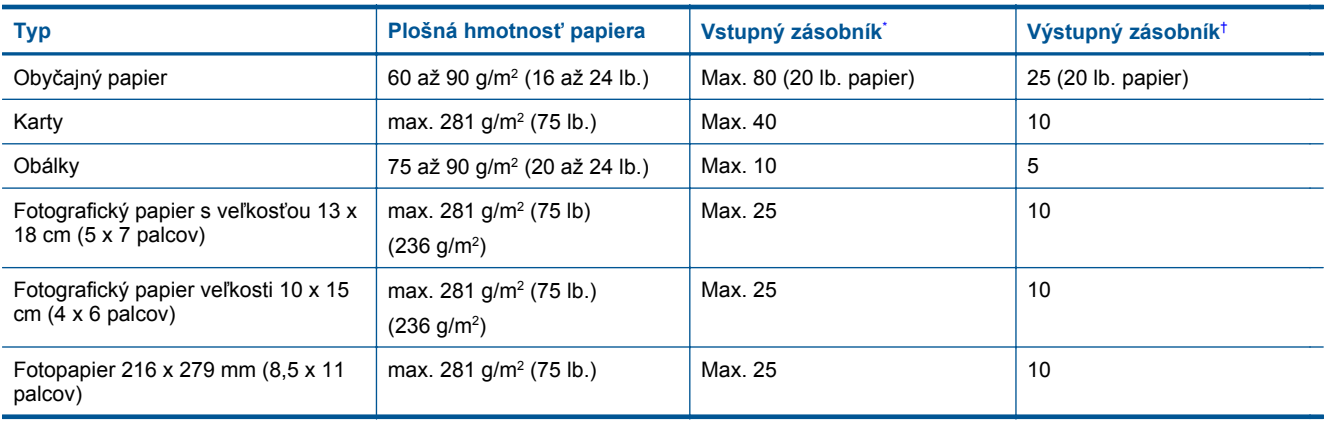

Maximálna kapacita.

† Kapacita výstupného zásobníka závisí od typu papiera a množstva používaného atramentu. Spoločnosť HP odporúča často vyprázdňovať výstupný zásobník.

**Poznámka** Úplný zoznam podporovaných veľkostí médií nájdete v ovládači tlačiarne.

### **Špecifikácie papiera pre obojstrannú tlač**

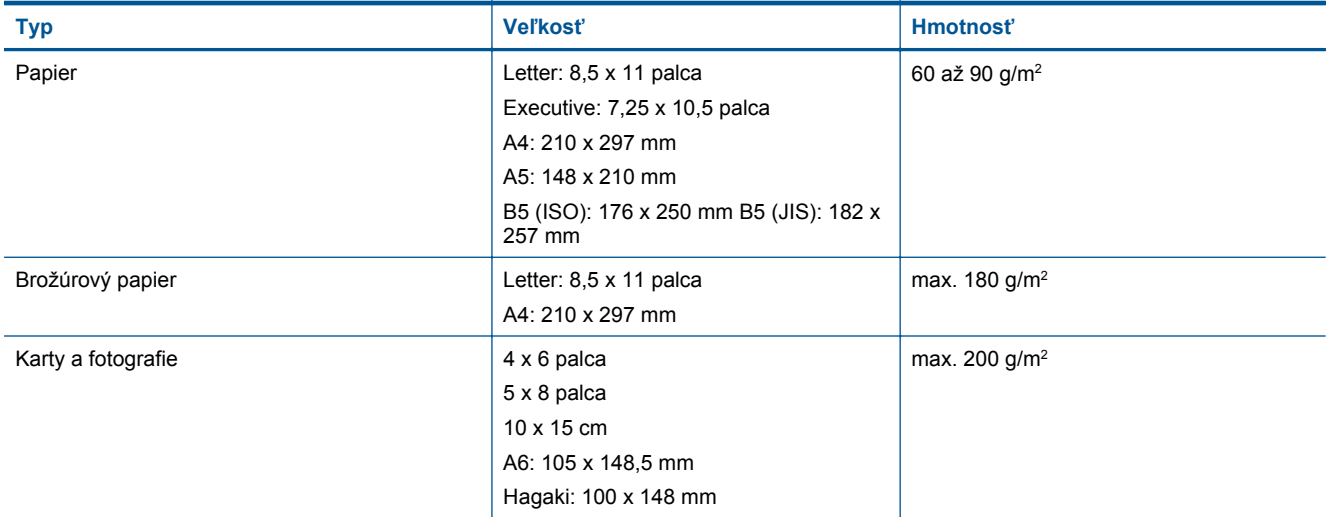

### **Odchýlka zarovnania**

• 0,006 palca/palca na obyčajnom papieri (2. strana)

**Poznámka** Dostupnosť jednotlivých typov médií sa líši v závislosti od krajiny/regiónu.

### <span id="page-48-0"></span>**Špecifikácie tlače**

- Rýchlosť tlače závisí od zložitosti dokumentu
- Metóda: tepelná atramentová tlač systémom "drop-on-demand"
- Jazyk: PCL3 GUI

### **Špecifikácie kopírovania**

- Digitálne spracovanie obrazu
- Maximálny počet kópií sa líši podľa modelu.
- Rýchlosť kopírovania závisí od zložitosti dokumentu a od modelu
- Maximálne zväčšenie kópie: 400 %
- Maximálne zmenšenie kópie: 50 %

### **Výdrž atramentovej kazety**

Ďalšie informácie o odhadovaných kapacitách tlačových kaziet nájdete na adrese [www.hp.com/go/](http://www.hp.com/go/learnaboutsupplies) [learnaboutsupplies.](http://www.hp.com/go/learnaboutsupplies)

### **Špecifikácie skenovania**

- Obsahuje editor obrázkov.
- Softvérové rozhranie kompatibilné so štandardom Twain
- Rozlíšenie: max. 1200 x 1200 ppi optické Ďalšie informácie o rozlíšení v ppi nájdete v softvéri skenera.
- Farby: 48-bitové farby, 8-bitové, odtiene sivej (256 úrovní šedej)
- Maximálna skenovaná plocha pri skenovaní zo sklenenej podložky: 21,6 x 29,7 cm

### **Program environmentálneho dozoru výrobku**

Spoločnosť Hewlett-Packard sa zaväzuje vyrábať kvalitné výrobky spôsobom, ktorý prispieva k ochrane životného prostredia. Na potrebu budúceho recyklovania sa prihliadalo už pri vývoji tohto produktu. Počet typov materiálu bol obmedzený na minimum. Toto obmedzenie nemá vplyv na správnu funkčnosť a spoľahlivosť výrobku. Jednotlivé typy materiálov sa od seba dajú jednoducho oddeliť. Spony a iné spoje je možné ľahko nájsť, sú dobre prístupné a dajú sa rozobrať pomocou bežných nástrojov. Dôležité časti sú skonštruované tak, aby v prípade nutnej opravy boli dobre prístupné a demontovateľné.

Ďalšie informácie nájdete na webovej stránke venovanej angažovanosti spoločnosti HP v problematike životného prostredia na lokalite:

### [www.hp.com/hpinfo/globalcitizenship/environment/index.html](http://www.hp.com/hpinfo/globalcitizenship/environment/index.html)

Táto časť obsahuje nasledujúce témy:

- [Ekologické tipy](#page-49-0)
- [Používanie papiera](#page-49-0)
- [Plasty](#page-49-0)
- Informač[né listy o bezpe](#page-49-0)čnosti materiálu
- [Program recyklovania](#page-49-0)
- [Program recyklovania spotrebného materiálu atramentových tla](#page-49-0)čiarní HP
- [Spotreba energie](#page-49-0)
- [Automatické vypínanie](#page-50-0)
- [Nastavenie úsporného režimu](#page-50-0)
- [Disposal of waste equipment by users in private households in the European Union](#page-51-0)
- [Chemické látky](#page-51-0)
- [Obmedzenie týkajúce sa nebezpe](#page-52-0)čných látok (Ukrajina)
- [Battery disposal in the Netherlands](#page-52-0)
- [Battery disposal in Taiwan](#page-52-0)
- [Upozornenie týkajúce sa používania materiálu chloristan v Kalifornii](#page-52-0)
- **[EU battery directive](#page-53-0)**

### <span id="page-49-0"></span>**Ekologické tipy**

Spoločnosť HP je zaviazaná pomáhať zákazníkom znižovať ich vplyv na životné prostredie. Spoločnosť HP poskytuje ekologické tipy uvedené nižšie na pomoc pri zameriavaní sa na spôsoby posúdenia a zníženia vplyvu tlačových činností. Okrem špecifických funkcií tohto zariadenia navštívte webovú lokalitu ekologických riešení spoločnosti HP, kde nájdete ďalšie informácie o environmentálnych iniciatívach spoločnosti HP.

[www.hp.com/hpinfo/globalcitizenship/environment/](http://www.hp.com/hpinfo/globalcitizenship/environment/)

### **Ekologické funkcie vášho zariadenia**

- **Obojstranná tlač**: Pomocou funkcie **Tlač šetriaca papier** môžete tlačiť obojstranné dokumenty obsahujúce viacero strán na jednom hárku, aby sa znížila spotreba papiera.
- **Informácie o úspore energie**: Ak chcete zistiť stav spôsobilosti tohto výrobku podľa programu ENERGY STAR®, pozrite si časť Spotreba energie na strane 48.
- **Recyklované materiály**: Ďalšie informácie týkajúce sa recyklácie produktov spoločnosti HP nájdete na adrese:

[www.hp.com/hpinfo/globalcitizenship/environment/recycle/](http://www.hp.com/hpinfo/globalcitizenship/environment/recycle/)

### **Používanie papiera**

Tento produkt je vhodný na používanie recyklovaného papiera podľa noriem DIN 19309 a EN 12281:2002.

### **Plasty**

Plastové súčiastky s hmotnosťou nad 25 gramov sú označené podľa medzinárodných štandardov, čo zvyšuje možnosť ich identifikácie pre účely recyklácie na konci životnosti produktu.

### **Informačné listy o bezpečnosti materiálu**

Informačné listy o bezpečnosti materiálu (MSDS) je možné získať na webovej lokalite spoločnosti HP na adrese:

### [www.hp.com/go/msds](http://www.hp.com/go/msds)

### **Program recyklovania**

Spoločnosť Hewlett-Packard ponúka stále väčšie množstvo programov vrátenia a recyklácie výrobkov v mnohých krajinách a regiónoch a spolupracuje s najväčšími strediskami pre recykláciu elektroniky na svete. Spoločnosť Hewlett-Packard šetrí zdroje opätovným predajom svojich najobľúbenejších výrobkov. Ďalšie informácie týkajúce sa recyklácie výrobkov HP nájdete na adrese:

[www.hp.com/hpinfo/globalcitizenship/environment/recycle/](http://www.hp.com/hpinfo/globalcitizenship/environment/recycle/)

### **Program recyklovania spotrebného materiálu atramentových tlačiarní HP**

Spoločnosť HP sa zaväzuje k ochrane životného prostredia. Program spoločnosti HP recyklovania spotrebného materiálu pre atramentovú tlač je dostupný v mnohých krajinách či oblastiach a umožňuje bezplatnú recykláciu použitých tlačových a atramentových kaziet. Ďalšie informácie nájdete na adrese:

[www.hp.com/hpinfo/globalcitizenship/environment/recycle/](http://www.hp.com/hpinfo/globalcitizenship/environment/recycle/)

### **Spotreba energie**

Tlačové a obrazové zariadenia Hewlett-Packard označené logom ENERGY STAR® vyhovujú špecifikáciám americkej Agentúry na ochranu životného prostredia (Environmental Protection Agency, EPA) pre obrazové zariadenia. Obrazové zariadenia vyhovujúce špecifikáciám programu ENERGY STAR budú označené nasledujúcou značkou:

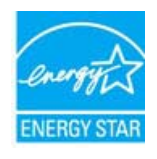

Ďalšie informácie o modeloch obrazových zariadení vyhovujúcich špecifikáciám programu ENERGY STAR sú uvedené na nasledujúcej adrese: [www.hp.com/go/energystar](http://www.hp.com/go/energystar)

### <span id="page-50-0"></span>**Automatické vypínanie**

Funkcia automatického vypínania je v predvolenom nastavení automaticky povolená pri zapnutí tlačiarne. Keď je funkcia automatického vypínania povolená, tlačiareň sa po dvoch hodinách nečinnosti automaticky vypne, aby sa znížila spotreba energie. Funkcia automatického vypínania sa automaticky povolí, keď tlačiareň nadviaže bezdrôtové pripojenie pomocou sieťového smerovača alebo po povolení upozornení alebo pripomienok v kalendári. Nastavenie funkcie automatického vypínania možno zmeniť z ovládacieho panela. Nastavenie sa po zmene uloží v tlačiarni. **Funkciou automatického vypínania sa tlačiareň úplne vypne, a tak na jej opätovné zapnutie musíte použiť tlačidlo napájania.**

### **Postup povolenia alebo zakázania funkcie automatického vypínania**

**1.** Na úvodnej obrazovke sa dotknite ikony **Inštalácia**.

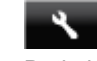

- **2.** Dotknite sa položky **Predvoľby**.
- **3.** Prejdite jednotlivé možnosti a dotknite sa položky **Vypnúť automatické vypínanie**.
- **4.** Dotknite sa položky **Zapnúť** alebo **Vypnúť**.
- **5.** Dotykom položky **Áno** potvrďte výber. Dotykom položky **Nie** zachovajte aktuálne nastavenie.
- **Tip** Ak tlačíte prostredníctvom pripojenia k bezdrôtovej sieti, funkcia automatického vypínania musí byť zakázaná, aby sa predišlo strate tlačových úloh. Úsporný režim, ktorý môže nastaviť používateľ, pomáha znižovať spotrebu energie, aj keď je funkcia automatického vypínania zakázaná.

### **Nastavenie úsporného režimu**

Úsporný režim zariadenia HP ENVY 120 series znižuje spotrebu energie tým, že prejde do režimu spánku po piatich minútach nečinnosti. Čas prechodu do režimu spánku možno predĺžiť na 10 alebo 15 minút.

**Poznámka** Táto funkcia je v predvolenom nastavení zapnutá a nemožno ju vypnúť. 鬯

### **Postup nastavenia úsporného režimu**

**1.** Dotknite sa ikony Nastavenie.

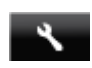

- **2.** Dotknite sa položky **Predvoľby**.
- **3.** Presúvajte sa medzi možnosťami a dotknite sa položky **Úsporný režim**.
- **4.** Dotknite sa požadovaného časového intervalu (5, 10 alebo 15 minút).

## <span id="page-51-0"></span>**Disposal of waste equipment by users in private households in the European Union**

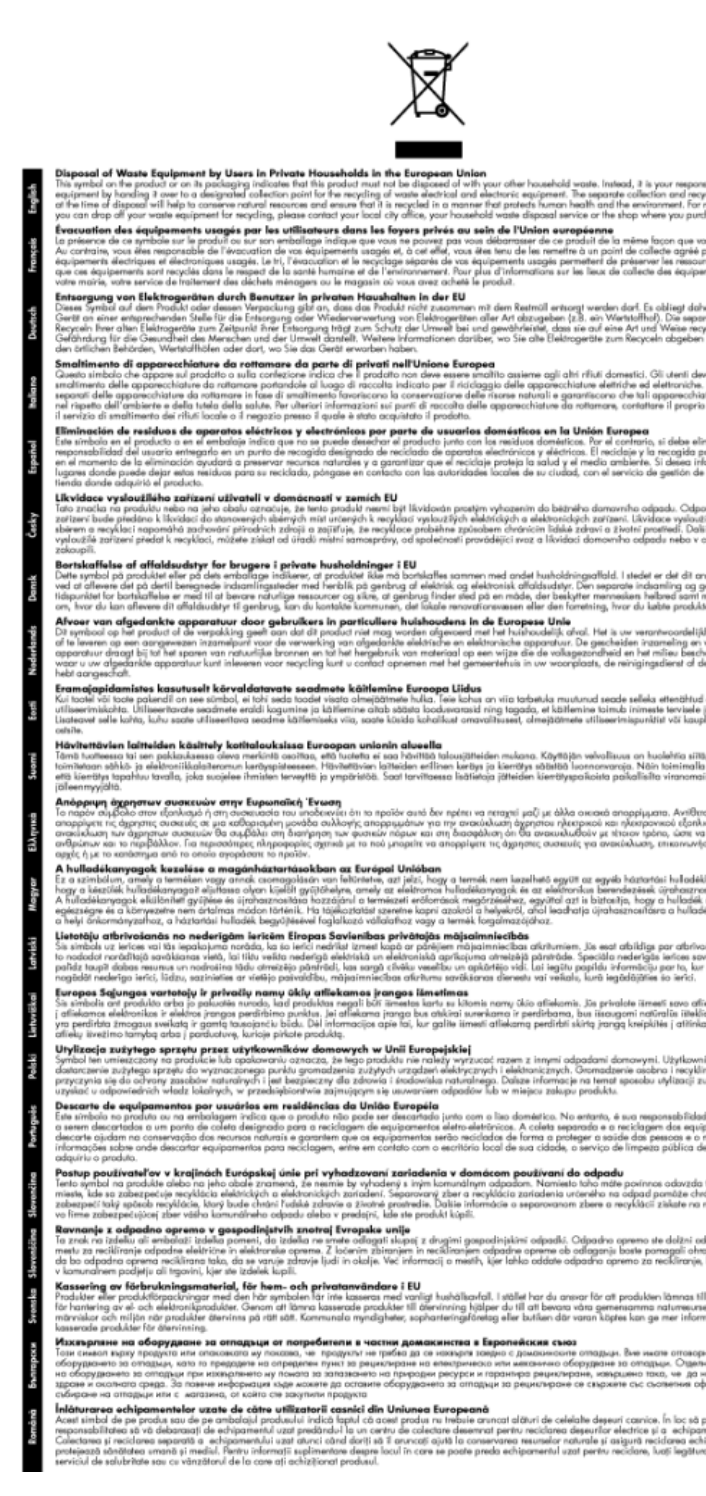

### **Chemické látky**

Spoločnosť HP je odhodlaná poskytovať svojim zákazníkom informácie o chemických látkach v jej produktoch v súlade so zákonnými požiadavkami, ako je napríklad norma REACH *(nariadenie ES č. 1907/2006 Európskeho parlamentu a Európskej rady)*. Výkaz chemického zloženia tohto produktu môžete nájsť na nasledujúcej adrese: [www.hp.com/go/reach.](http://www.hp.com/go/reach)

### <span id="page-52-0"></span>**Obmedzenie týkajúce sa nebezpečných látok (Ukrajina)**

### Технічний регламент щодо обмеження використання небезпечних речовин (Україна)

Обладнання відповідає вимогам Технічного регламенту щодо обмеження використання деяких небезпечних речовин в електричному та електронному обладнанні, затвердженого постановою Кабінету Міністрів України від 3 грудня 2008 № 1057

### **Battery disposal in the Netherlands**

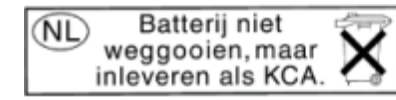

Dit HP Product bevat een lithium-manganese-dioxide batterij. Deze bevindt zich op de hoofdprintplaat. Wanneer deze batterij leeg is, moet deze volgens de geldende regels worden afgevoerd.

### **Battery disposal in Taiwan**

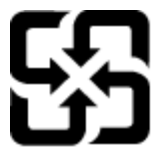

廢電池請回收

Please recycle waste batteries.

### **Upozornenie týkajúce sa používania materiálu chloristan v Kalifornii**

### California Perchlorate Material Notice

Perchlorate material - special handling may apply. See: http://www.dtsc.ca.gov/hazardouswaste/perchlorate/

This product's real-time clock battery or coin cell battery may contain perchlorate and may require special handling when recycled or disposed of in California.

### <span id="page-53-0"></span>**EU battery directive**

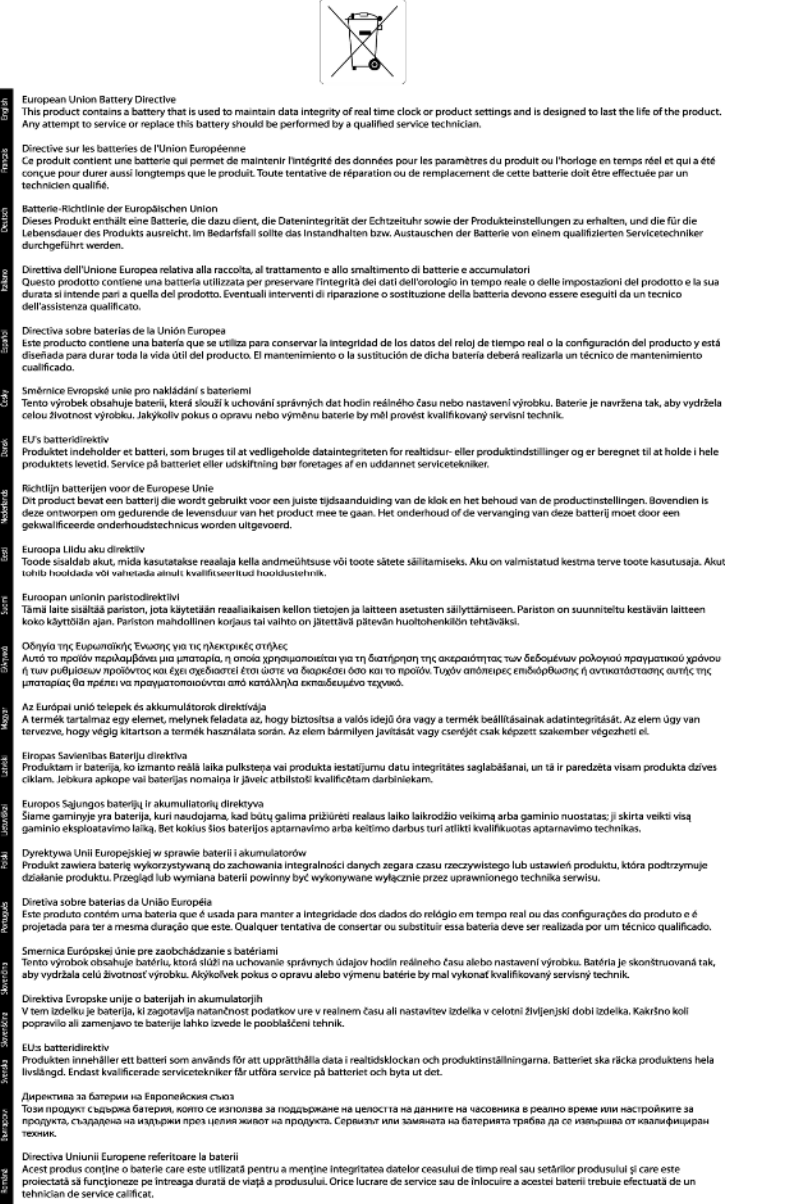

### **Vyhlášky regulačných orgánov**

Zariadenie HP ENVY 120 series vyhovuje požiadavkám predpisov vo vašej krajine alebo oblasti.

Táto časť obsahuje nasledujúce témy:

- Identifikačné č[íslo modelu pre zákonné ú](#page-54-0)čely
- [FCC statement](#page-54-0)
- [VCCI \(Class B\) compliance statement for users in Japan](#page-54-0)
- [Notice to users in Japan about the power cord](#page-54-0)
- [Notice to users in Korea](#page-55-0)
- [Notice to users in Germany](#page-55-0)
- [Noise emission statement for Germany](#page-55-0)
- Regulač[né upozornenie pre Európsku úniu](#page-55-0)

### <span id="page-54-0"></span>**Identifikačné číslo modelu pre zákonné účely**

Kvôli identifikácii pre zákonné účely je výrobok označený identifikačným číslom modelu pre zákonné účely (Regulatory Model Number). Identifikačné číslo modelu pre zákonné účely tohto zariadenia je SDGOB-1201. Nezamieňajte toto číslo s obchodným názvom zariadenia (HP ENVY 120 e-All-in-One series atď.) ani s číslom zariadenia (CZ022A atď.).

### **FCC statement**

#### **FCC statement**

The United States Federal Communications Commission (in 47 CFR 15.105) has specified that the following notice be brought to the attention of users of this product.

This equipment has been tested and found to comply with the limits for a Class B digital device, pursuant to Part 15 of the FCC Rules. These limits are designed to provide reasonable protection against harmful interference in a residential installation. This equipment generates, uses and can radiate radio frequency energy and, if not installed and used in accordance with the instructions, may cause harmful interference to radio communications. However, there is no quarantee that interference will not occur in a particular installation. If this equipment does cause harmful interference to radio or television reception, which can be determined by turning the equipment off and on, the user is encouraged to try to correct the interference by one or more of the following measures:

- Reorient the receiving antenna.
- Increase the separation between the equipment and the receiver.
- Connect the equipment into an outlet on a circuit different from that to which the receiver is connected.
- Consult the dealer or an experienced radio/TV technician for help.
- For further information, contact:

Manager of Corporate Product Regulations Hewlett-Packard Company 3000 Hanover Street Palo Alto, Ca 94304 (650) 857-1501

Modifications (part 15.21)

The FCC requires the user to be notified that any changes or modifications made to this device that are not expressly approved by HP may void the user's authority to operate the equipment.

This device complies with Part 15 of the FCC Rules. Operation is subject to the following two conditions: (1) this device may not cause harmful interference, and (2) this device must accept any interference received, including interference that may cause undesired operation.

### **VCCI (Class B) compliance statement for users in Japan**

この装置は、クラスB情報技術装置です。この装置は、家庭環境で使用することを目的として いますが、この装置がラジオやテレビジョン受信機に近接して使用されると、受信障害を引き 起こすことがあります。取扱説明書に従って正しい取り扱いをして下さい。

VCCI-B

### **Notice to users in Japan about the power cord**

製品には、同梱された電源コードをお使い下さい。 同梱された電源コードは、他の製品では使用出来ません。

### <span id="page-55-0"></span>**Notice to users in Korea**

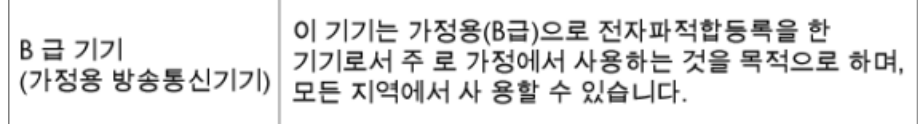

### **Notice to users in Germany**

### GS-Erklärung (Deutschland)

Das Gerät ist nicht für die Benutzung im unmittelbaren Gesichtsfeld am Bildschirmarbeitsplatz vorgesehen. Um störende Reflexionen am Bildschirmarbeitsplatz zu vermeiden, darf dieses Produkt nicht im unmittelbaren Gesichtsfeld platziert werden.

### **Noise emission statement for Germany**

Geräuschemission

LpA < 70 dB am Arbeitsplatz im Normalbetrieb nach DIN 45635 T. 19

### **Regulačné upozornenie pre Európsku úniu**

Produkty s označením CE vyhovujú nasledujúcim smerniciam EÚ:

- Smernica o nízkom napätí 2006/95/ES
- Smernica EMC 2004/108/ES
- Smernica 2009/125/ES o ekodizajne, ak sa vzťahuje

Súlad s certifikátom CE je platný len v prípade, ak sa produkt napája pomocou správneho napájacieho adaptéra s označením CE dodaného spoločnosťou HP.

Ak má produkt telekomunikačné funkcie, vyhovuje aj najdôležitejším požiadavkám nasledujúcej smernice EÚ:

• Smernica R&TTE 1999/5/ES

Súlad s týmito smernicami zahŕňa zhodu s príslušnými európskymi normami uvedenými vo vyhlásení o zhode pre EÚ vydanom spoločnosťou HP pre tento produkt alebo skupinu produktov, ktoré je k dispozícii ako súčasť dokumentácie k produktu alebo na nasledujúcej webovej stránke: [www.hp.com/go/certificates](http://www.hp.com/go/certificates) (do vyhľadávacieho poľa zadajte číslo produktu).

Príslušný súlad je vyznačený pomocou jednej z nasledujúcich značiek zhody umiestnenej na produkte:

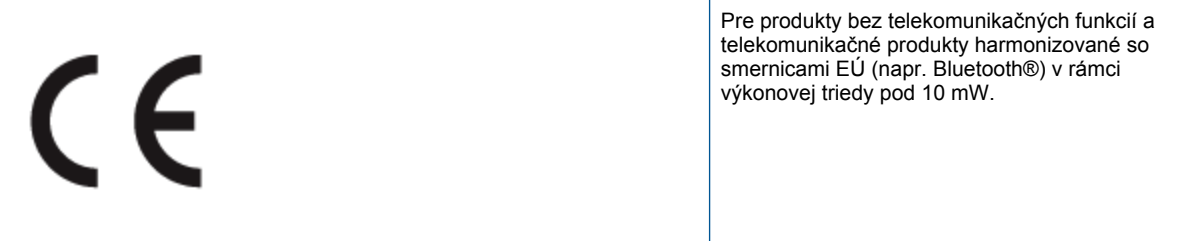

# <span id="page-56-0"></span>C <del>C</del> ወ

Pre telekomunikačné produkty bez harmonizácie so smernicami EÚ (ak je to relevantné, medzi znakmi CE a ! je vložené 4-miestne číslo oboznámeného orgánu).

Pozrite si regulačný štítok na produkte.

Telekomunikačné funkcie tohto produktu sa môžu používať v nasledujúcich krajinách EÚ a EZVO: Belgicko, Bulharsko, Cyprus, Česká republika, Dánsko, Estónsko, Fínsko, Francúzsko, Grécko, Holandsko, Island, Írsko, Lichtenštajnsko, Litva, Lotyšsko, Luxembursko, Maďarsko, Malta, Nemecko, Nórsko, Poľsko, Portugalsko, Rakúsko, Rumunsko, Slovenská republika, Slovinsko, Spojené kráľovstvo, Španielsko, Švajčiarsko, Švédsko a Taliansko.

Telefónna prípojka (nie je k dispozícii pri všetkých produktoch) je určená na pripojenie k analógovým telefónnym sieťam.

### **Produkty so zariadeniami pre bezdrôtovú sieť LAN**

• V niektorých krajinách môžu platiť zvláštne povinnosti alebo požiadavky v súvislosti s prevádzkou bezdrôtových sietí LAN, napríklad obmedzenie len na používanie vo vnútorných priestoroch alebo obmedzenia týkajúce sa dostupných kanálov. Presvedčte sa, že miestne nastavenia bezdrôtovej siete sú správne.

### **Francúzsko**

• Pri prevádzke tohto produktu s bezdrôtovou sieťou LAN na frekvencii 2,4 GHz platia niektoré obmedzenia: Produkt sa môže používať vo vnútorných priestoroch v celom frekvenčnom pásme 2400 – 2483,5 MHz (kanály 1 – 13). Pri používaní vo vonkajších priestoroch sa môže použiť len frekvenčné pásmo 2400 – 2454 MHz (kanály 1 – 7). Najnovšie zmeny v požiadavkách nájdete na webovej stránke [www.arcep.fr.](http://www.arcep.fr)

Kontaktným miestom v regulačných otázkach je:

Hewlett-Packard GmbH, Dept./MS: HQ-TRE, Herrenberger Strasse 140, 71034 Boeblingen, NEMECKO

### **Regulačné nariadenia týkajúce sa bezdrôtových zariadení**

Táto časť obsahuje nasledujúce homologizačné informácie týkajúce sa bezdrôtových produktov:

- Exposure to radio frequency radiation
- [Notice to users in Brazil](#page-57-0)
- **[Notice to users in Canada](#page-57-0)**
- [Oznam pre používate](#page-57-0)ľov v Mexiku
- [Notice to users in Taiwan](#page-58-0)

### **Exposure to radio frequency radiation**

### **Exposure to radio frequency radiation**

Caution The radiated output power of this device is far below the FCC radio frequency exposure limits. Nevertheless, the device shall be used in such a manner that the potential for human contact during normal operation is minimized. This product and any attached external antenna, if supported, shall be placed in such a manner to minimize the potential for human contact during normal operation. In order to avoid the possibility of exceeding the FCC radio frequency exposure limits, human proximity to the antenna shall not be less than 20 cm (8 inches) during normal operation.

### <span id="page-57-0"></span>Aviso aos usuários no Brasil

Este equipamento opera em caráter secundário, isto é, não tem direito à proteção contra interferência prejudicial, mesmo de estações do mesmo tipo, e não pode causar interferência a sistemas operando em caráter primário. (Res.ANATEL 282/2001).

### **Notice to users in Canada**

### Notice to users in Canada/Note à l'attention des utilisateurs canadiens

Under Industry Canada regulations, this radio transmitter may only operate using an antenna of a type and maximum (or lesser) gain approved for the transmitter by Industry Canada. To reduce potential radio interference to other users, the antenna type and its gain should be so chosen that the equivalent isotropically radiated power (e.i.r.p.) is not more than that necessary for successful communication.

This device complies with Industry Canada licence-exempt RSS standard(s). Operation is subject to the following two conditions: (1) this device may not cause interference, and (2) this device must accept any interference, including interference that may cause undesired operation of the device.

WARNING! Exposure to Radio Frequency Radiation The radiated output power of this device is below the Industry Canada radio frequency exposure limits. Nevertheless, the device should be used in such a manner that the potential for human contact is minimized during normal operation.

To avoid the possibility of exceeding the Industry Canada radio frequency exposure limits, human proximity to the antennas should not be less than 20 cm (8 inches).

Conformément au Règlement d'Industrie Canada, cet émetteur radioélectrique ne peut fonctionner qu'avec une antenne d'un type et d'un gain maximum (ou moindre) approuvé par Industrie Canada. Afin de réduire le brouillage radioélectrique potentiel pour d'autres utilisateurs, le type d'antenne et son gain doivent être choisis de manière à ce que la puissance isotrope rayonnée équivalente (p.i.r.e.) ne dépasse pas celle nécessaire à une communication réussie.

Cet appareil est conforme aux normes RSS exemptes de licence d'Industrie Canada. Son fonctionnement dépend des deux conditions suivantes : (1) cet appareil ne doit pas provoquer d'interférences nuisibles et (2) doit accepter toutes interférences reçues, y compris des interférences pouvant provoquer un fonctionnement non souhaité de l'appareil.

AVERTISSEMENT relatif à l'exposition aux radiofréquences. La puissance de rayonnement de cet appareil se trouve sous les limites d'exposition de radiofréquences d'Industrie Canada. Néanmoins, cet appareil doit être utilisé de telle sorte qu'il soit mis en contact le moins possible avec le corps humain.

Afin d'éviter le dépassement éventuel des limites d'exposition aux radiofréquences d'Industrie Canada, il est recommandé de maintenir une distance de plus de 20 cm entre les antennes et l'utilisateur.

### **Oznam pre používateľov v Mexiku**

### Aviso para los usuarios de México

La operación de este equipo está sujeta a las siguientes dos condiciones: (1) es posible que este equipo o dispositivo no cause interferencia perjudicial y (2) este equipo o dispositivo debe aceptar cualquier interferencia, incluyendo la que pueda causar su operación no deseada.

Para saber el modelo de la tarjeta inalámbrica utilizada, revise la etiqueta regulatoria de la impresora.

### <span id="page-58-0"></span>**Notice to users in Taiwan**

### 低功率電波輻射性電機管理辦法

第十二條

經型式認證合格之低功率射頻電機,非經許可,公司、商號或使用者均不得擅自變更頻 率、加大功率或變更設計之特性及功能。

第十四條

低功率射頻電機之使用不得影響飛航安全及干擾合法通信;經發現有干擾現象時,應立 即停用,並改善至無干擾時方得繼續使用。

前項合法通信,指依電信法規定作業之無線電通信。低功率射頻電機須忍受合法通信或 工業、科學及醫藥用電波輻射性電機設備之干擾。

## <span id="page-60-0"></span>**Register**

### **F**

fotopapier špecifikácie [46](#page-47-0) fotopapier 10 x 15 cm špecifikácie [46](#page-47-0)

### **K**

karta rozhrania [31,](#page-32-0) [32](#page-33-0) kopírovanie špecifikácie [47](#page-48-0)

### **O**

obálky špecifikácie [46](#page-47-0) obdobie poskytovania telefonickej podpory obdobie poskytovania podpory [43](#page-44-0) obrazovka nájdenej tla čiarne, systém Windows [33](#page-34-0) ovládací panel funkcie [7](#page-8-0) tla čidlá [7](#page-8-0)

### **P**

papier špecifikácie [46](#page-47-0) papier ve ľkosti legal špecifikácie [46](#page-47-0) papier ve ľkosti letter špecifikácie [46](#page-47-0) podpora pre zákazníkov záruka [43](#page-44-0) po uplynutí obdobia poskytovania podpory [43](#page-44-0) priesvitné fólie špecifikácie [46](#page-47-0) prostredie požiadavky na prevádzkové prostredie [45](#page-46-0) Program environmentálneho dozoru výrobku [47](#page-48-0)

### **R**

recyklovanie atramentové kazety [48](#page-49-0) regula čné oznamy nariadenia týkajúce sa bezdrôtových zariadení [55](#page-56-0)

### **S**

sie ť karta rozhrania [31,](#page-32-0) [32](#page-33-0) skenovanie špecifikácie skenovania [47](#page-48-0) systémové požiadavky [45](#page-46-0)

### **Š**

štítky špecifikácie [46](#page-47-0)

### **T**

technické informácie požiadavky na prevádzkové prostredie [45](#page-46-0) systémové požiadavky [45](#page-46-0) špecifikácie kopírovania [47](#page-48-0) špecifikácie papiera [46](#page-47-0) špecifikácie skenovania [47](#page-48-0) špecifikácie tla če [47](#page-48-0) telefonická podpora [43](#page-44-0) tla č špecifikácie [47](#page-48-0) tla čidlá, ovládací panel [7](#page-8-0)

### **V**

vyhlásenia o splnení zákonných požiadaviek identifika čné číslo modelu pre zákonné ú čely [53](#page-54-0) vyhlášky regula čných orgánov [52](#page-53-0)

### **Z**

zabezpe čenie sie ť, k ľ ú č WEP [32](#page-33-0) záruka [43](#page-44-0)